# **צג W3421P של Dell**

# מדריך למשתמש

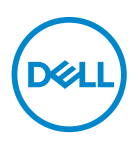

**דגם: W3421P דגם רגולטורי: Wb3421P**

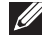

**הערה: הערה מתווה מידע חשוב שיסייע לך להשתמש במחשב שלך בצורה טובה יותר.**

**זהירות: זהירות מתווה אפשרות של נזק לחומרה או לאובדן נתונים אם לא ממלאים אחר ההוראות.**

**אזהרה: אזהרה מתווה אפשרות של נזק לרכוש, פגיעה גופנית או מוות.**

**זכויות יוצרים © 2020 .Inc Dell או חברות הבת שלה. כל הזכויות שמורות.** Dell, EMC, וסימנים רשומים אחרים הם סימנים רשומים של .Inc Dell או של חברות הבת שלה. סימנים רשומים אחרים עשויים להיות סימנים מסחריים של הבעלים שלהם בהתאמה.

 $10 - 2020$ 

**Rev. A00** 

# **תוכן העניינים**

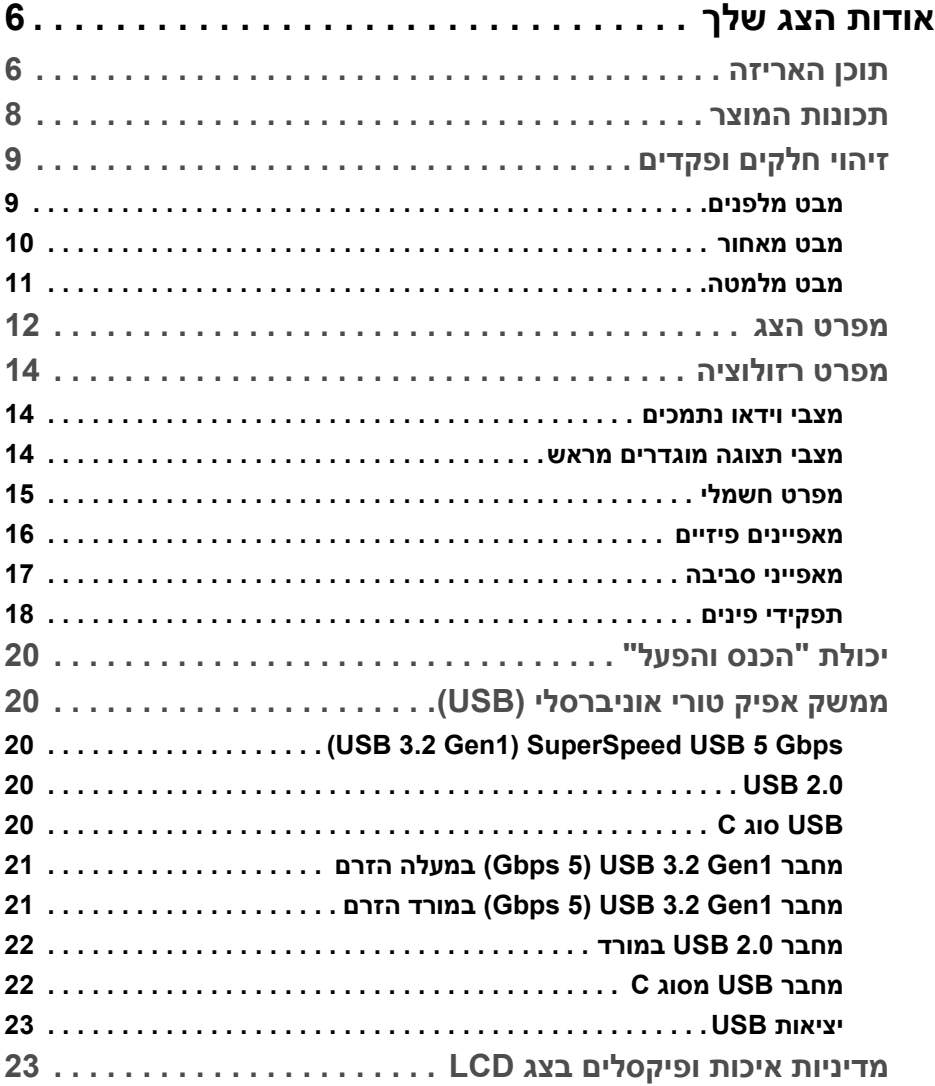

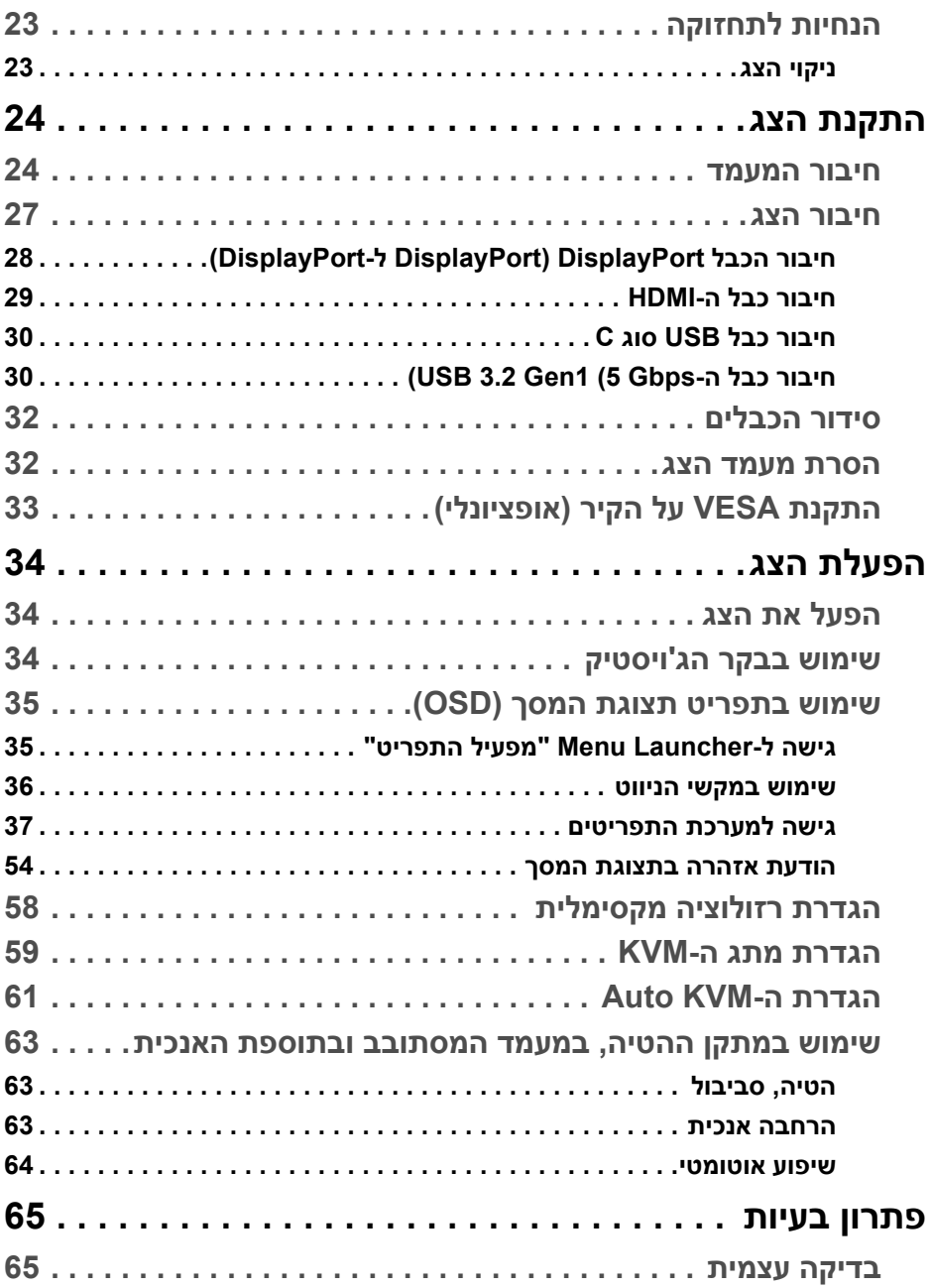

(DELL

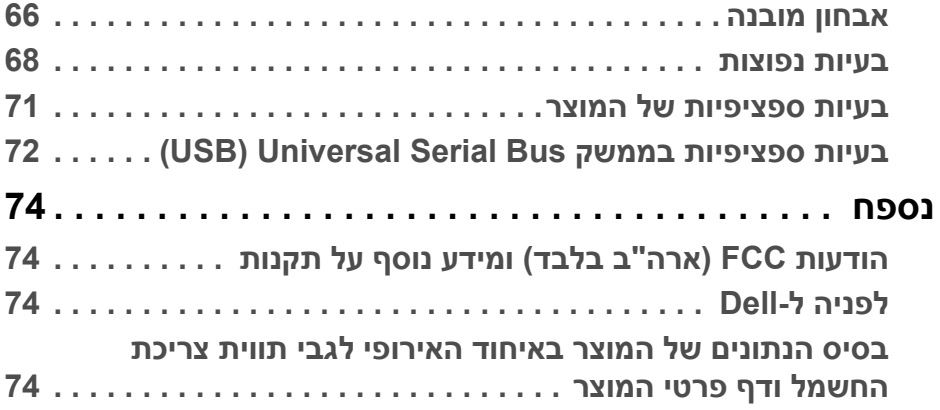

 $(2)$ 

# **אודות הצג שלך**

#### **תוכן האריזה**

<span id="page-5-1"></span><span id="page-5-0"></span>הצג שרכשת מגיע עם כל הרכיבים שמוצגים בטבלה להלן. אם חסר מי מהרכיבים, יש לפנות לתמיכה הטכנית של Dell. למידע נוסף, ראה [לפניה](#page-73-4) ל-Dell.

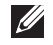

**הערה: יתכן שפריטים מסוימים הם אופציונליים, ועשויים שלא להיכלל עם הצג שלך. ייתכן שתכונות מסוימות לא יהיו זמינות במדינות מסוימות.**

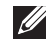

**הערה: אם אתה מחבר מעמד שקנית מכל מקור אחר, יש למלא אחר ההוראות שנכללו עם המעמד.** 

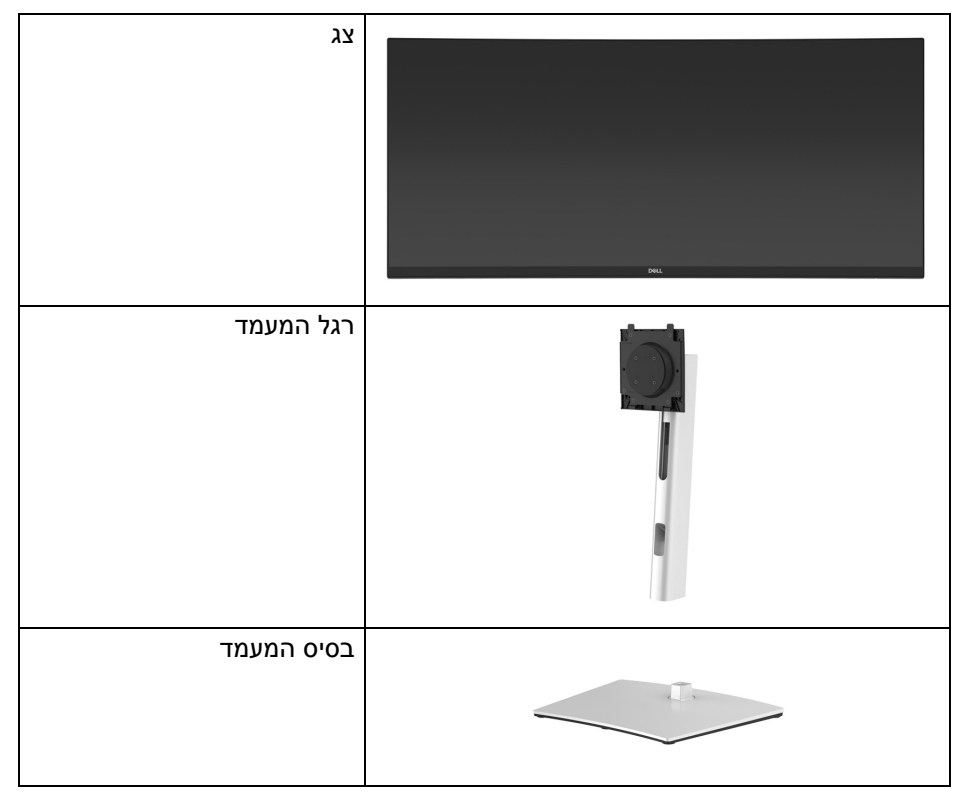

DØL

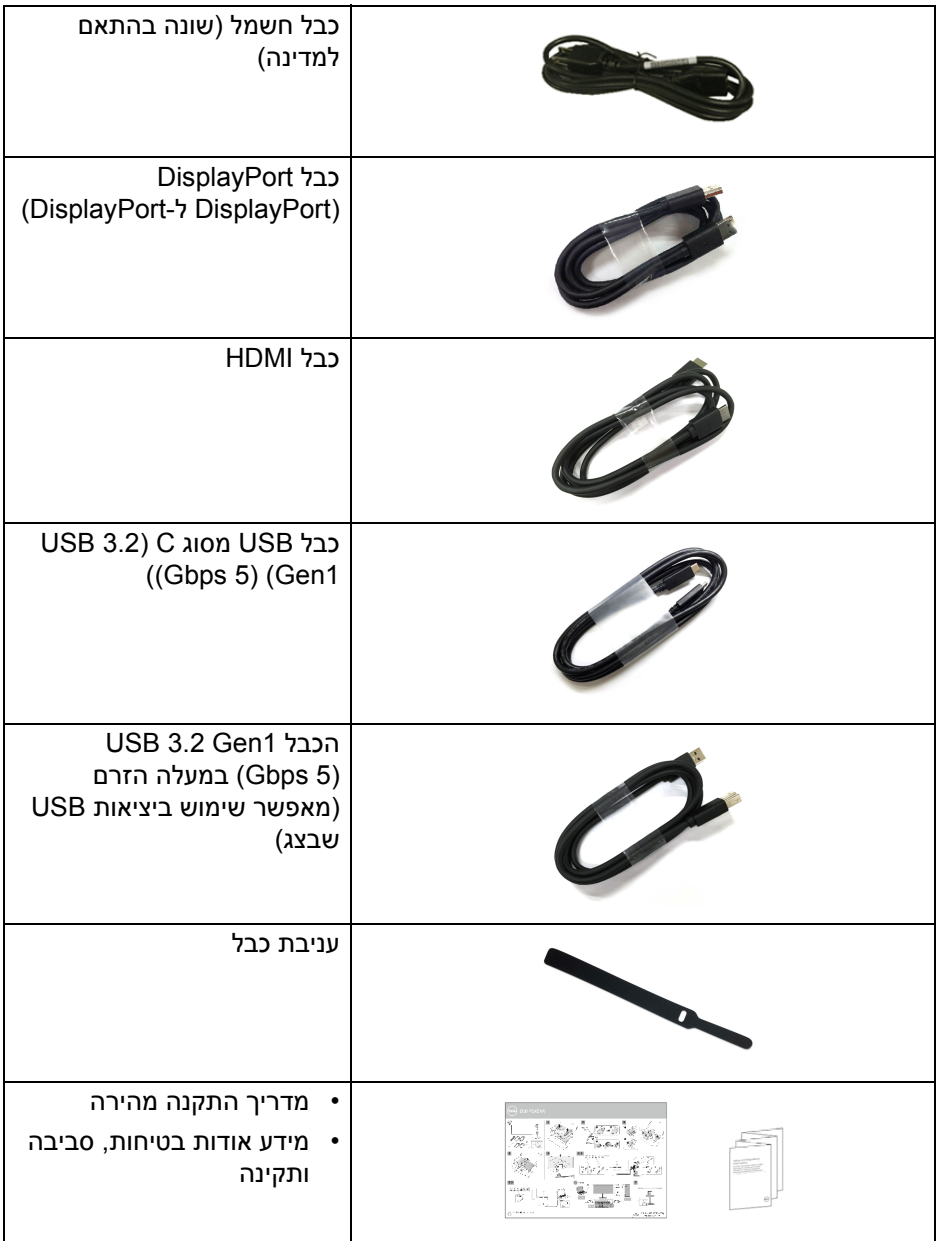

 $(DEIL)$ 

#### **תכונות המוצר**

<span id="page-7-0"></span>לצג של **Dell W3421P** יש מטריצה פעילה, טרנזיסטור סרט דק (TFT(, תצוגת גביש נוזלי (LCD (ותאורה אחורית מסוג LED. תכונות הצג כוללות:

- שטח תצוגה גלוי של 86.72 ס"מ (34.14 אינץ') (נמדד באלכסון). רזולוציה 3440 × 1440 (21:9), וכן תמיכה במסך מלא לרזולוציות נמוכות יותר.
	- זווית צפייה רחבה מאפשרת לצפות בישיבה או בעמידה.
		- סולם צבעים של 99% sRGB.
	- חיבור דיגיטלי עם DisplayPort ,USB מסוג C ו-HDMI.
- USB סוג C בודד כדי לספק מתח (PD 65 W (למחשב מחברת תואם בעת קבלת אות וידאו ונתונים.
	- יכולות כוונון בהטיה, סביבול, גובה, ושיפוע.
- מעטפת אולטרה-דקה ממזערת את פער המעטפת בשימוש רב-צגי, ומאפשרת התקנה קלה יותר עם חוויית צפייה אלגנטית.
	- מעמד ניתק וחורים להתקן תלייה Video Electronics Standards Association ( TMVESA (100 מ"מ לפתרונות תלייה גמישים.
- מצויד ביציאה 1 במעלה הזרם של USB סוג C, יציאה 1 במעלה הזרם של USB סוג B, ו4- יציאות במורד הזרם של USB סוג A.
	- יכולת "הכנס והפעל", אם נתמכת במערכת שלך.
- מתג ה-KVM המובנה מאפשר לך לשלוט בעד 2 מחשבים מערכת מקלדת ועכבר אחת שמחוברים אל הצג.
	- מתן תמיכה ב-KVM אוטומטית להגדרות קלט מרובות.
	- כוונוני תצוגת מסך (OSD (להגדרה קלה ולמיטוב של המסך.
	- תומך במצב בחירה של תמונה ליד תמונה (PBP (ותמונה בתוך תמונה (PIP(.
		- מנעול לחצן ההפעלה ולחצני הג'ויסטיק.
			- חריץ מנעול אבטחה.
				- מנעול למעמד.
			- < 0.3 W במצב המתנה.
		- מיטוב נוחות לעיניים עם מסך שלא מרצד.

**אזהרה: ההשפעות האפשריות לטווח-ארוך של פליטת אור כחול מהצג עלולות לגרום נזק לעיניים, כולל עייפות לעיניים, מתח עיני דיגיטלי וכו'. תכונת ComfortView מיועדת להפחית את כמות האור הכחול שנפלט מהצג כדי למטב את הנוחות לעיניים.**

DELI

# **זיהוי חלקים ופקדים**

# **מבט מלפנים**

<span id="page-8-1"></span><span id="page-8-0"></span>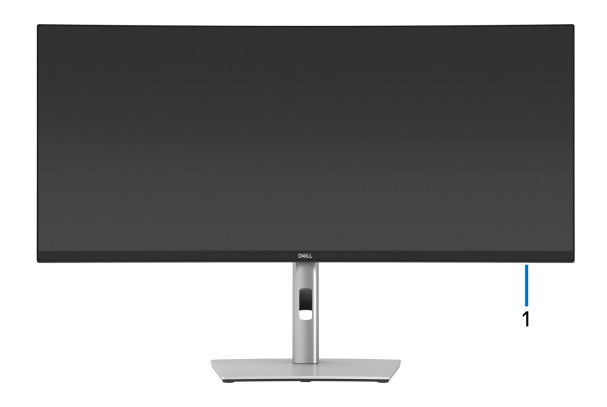

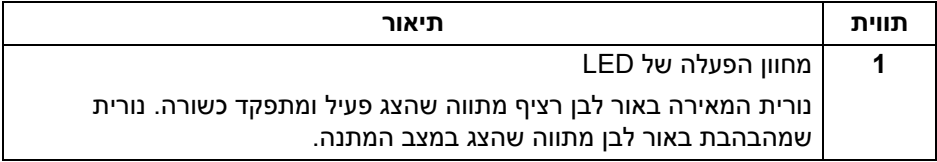

 $(\overline{DEL}$ 

<span id="page-9-0"></span>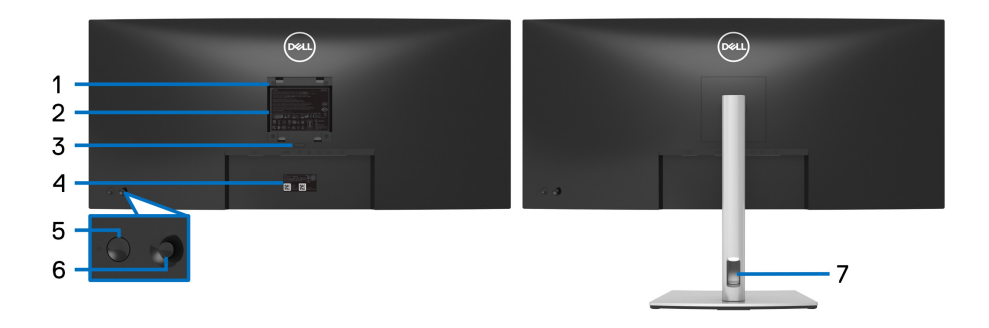

#### **מבט מאחור עם מעמד הצג**

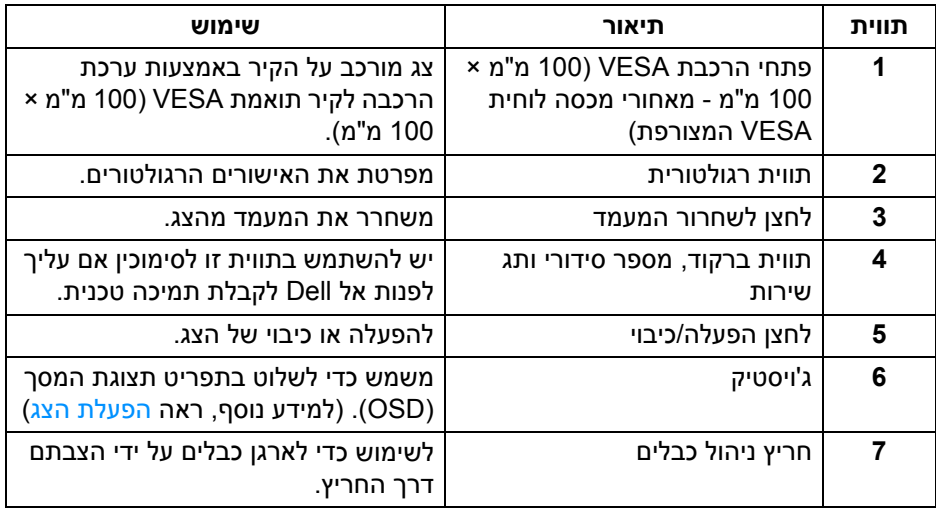

<span id="page-10-0"></span>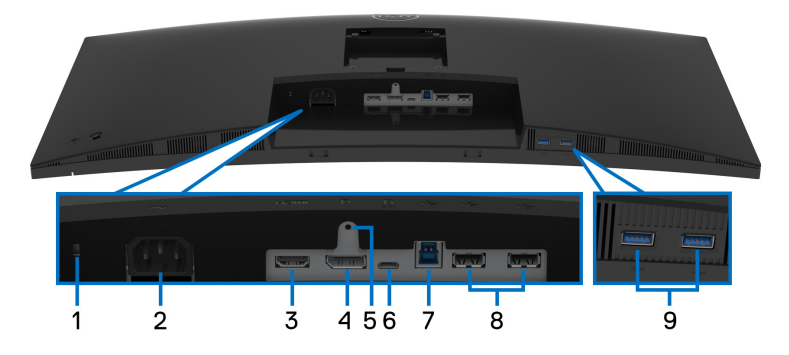

**מבט מלמטה ללא מעמד צג**

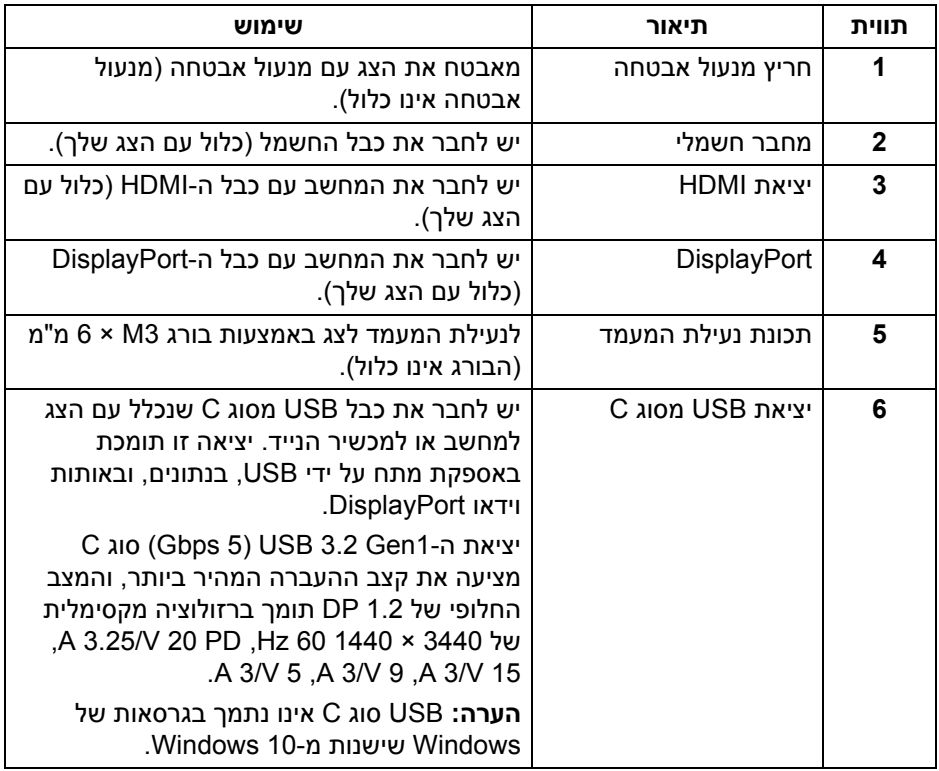

(dell

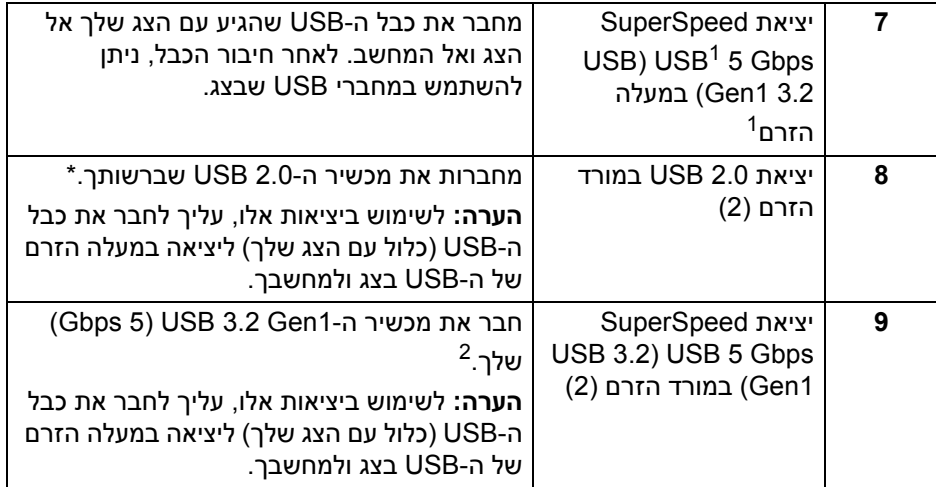

תעודת ציות USB-IF בהמתנה.

כדי להימנע מהפרעה לאותות, לאחר חיבור מכשיר USB אלחוטי ליציאת USB במורד, לא <sup>2</sup> מומלץ לחבר אף מכשיר USB אחר ליציאה/ות הסמוכה/ות.

# **מפרט הצג**

<span id="page-11-0"></span>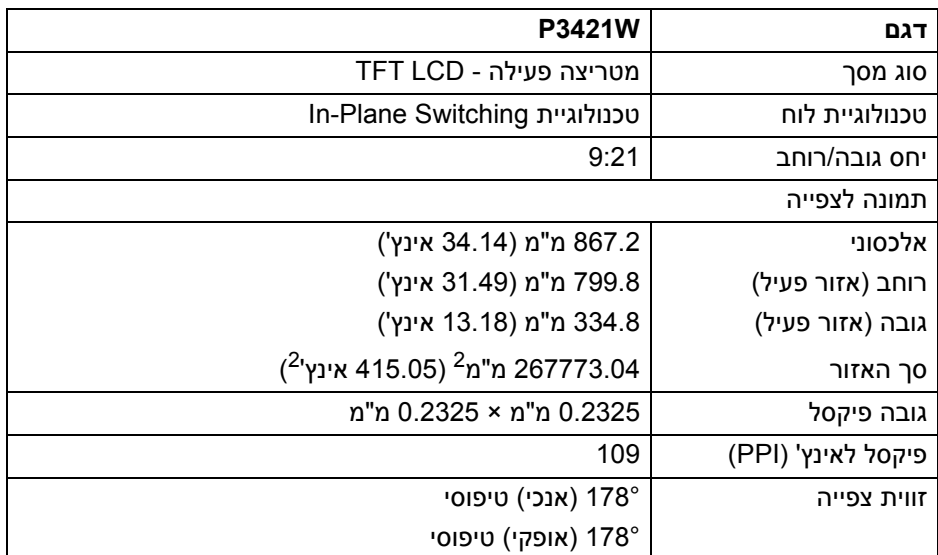

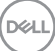

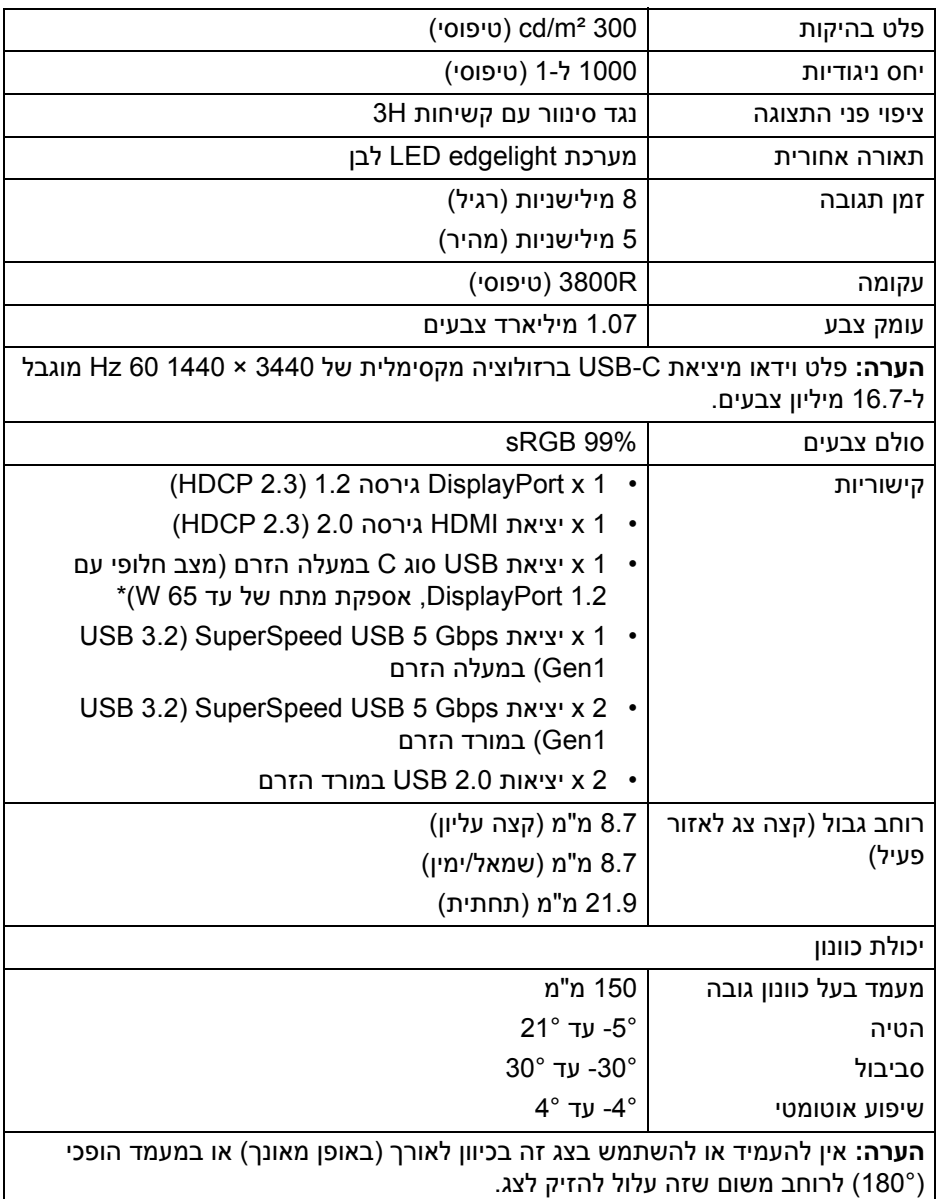

**אודות הצג שלך │ 13**

 $($ 

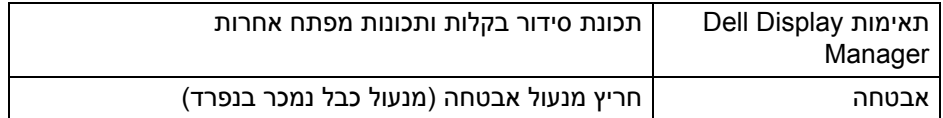

<span id="page-13-0"></span>\*DisplayPort ו-USB סוג C) מצב חלופי עם 1.2 DisplayPort(: קיימת תמיכה ב2-HBR.

# **מפרט רזולוציה**

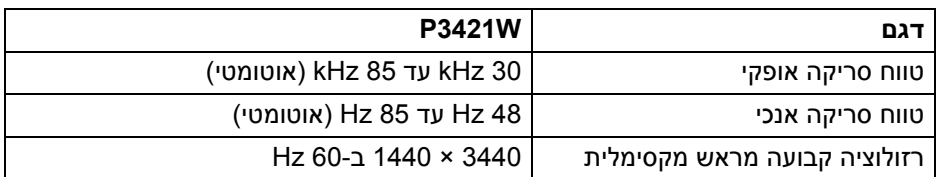

#### **מצבי וידאו נתמכים**

<span id="page-13-1"></span>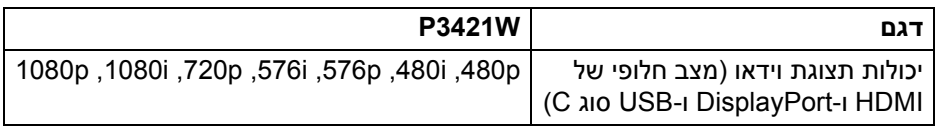

#### **מצבי תצוגה מוגדרים מראש**

<span id="page-13-2"></span>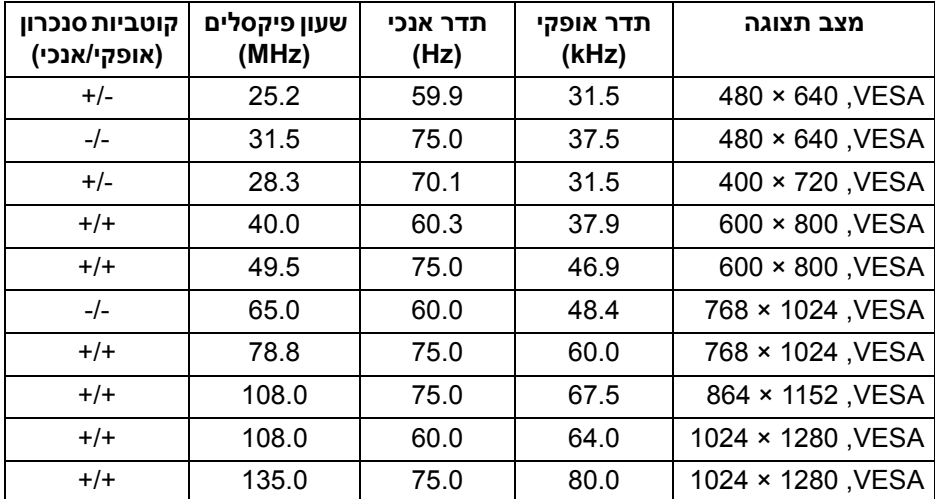

(dell

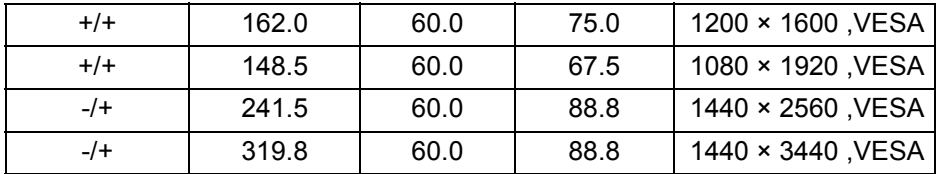

#### **מפרט חשמלי**

<span id="page-14-0"></span>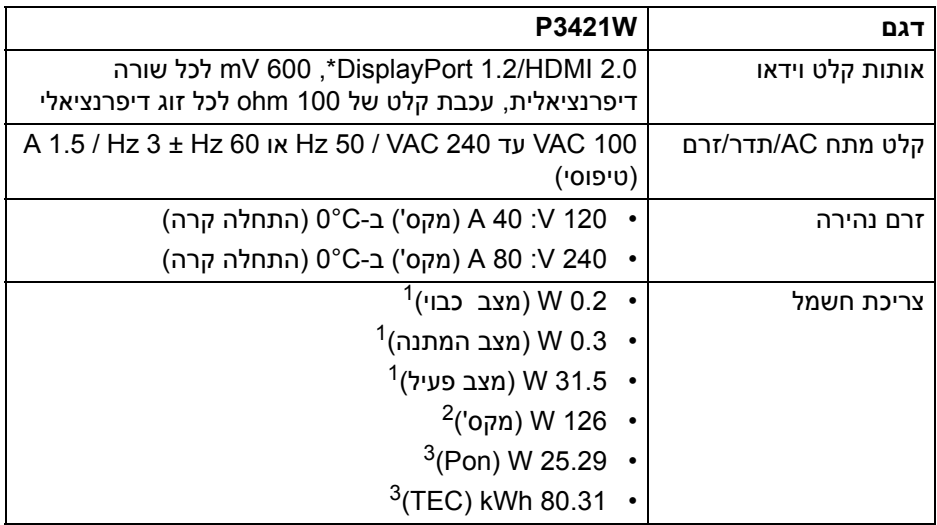

\*קיימת תמיכה ב2-HBR.

כפי שמוגדר בתקנות 2019/2021 EU ו2019/2013- EU. <sup>1</sup>

הגדרת בהירות וניגודיות מקסימליות עם טעינת חשמל מקסימלית בכל יציאות USB. <sup>2</sup>

. צריכת חשמל במצב פעיל כפי שמוגדר בגירסת 50.6 Energy Star 8.0 Star  $^3$ TEC: סך צריכת החשמל ב-kWh כפי שמוגדר בגירסת 8.0 Star Energy.

מסמך זה מיועד למטרת מידע בלבד, ומשקף ביצועים במעבדה. יתכן שביצועי המוצר שלך יהיו שונים, בהתאם לתוכנה, לרכיבים ולציוד ההיקפי שהזמנת, ואין חובה לעדכן מידע דנן. בהתאם, אין על הלקוח להסתמך על מידע זה בעת קבלת החלטה לגבי סבילויות חשמליות או אחרת. אין אחריות לגבי הדיוק או שלמות המידע שניתן במפורש או במרומז.

**הערה: צג זה מאושר על ידי STAR ENERGY. מוצר זה מתאים ל-STAR ENERGY בהגדרות ברירת מחדל היצרן שלו, שניתן לאחזר באמצעות הפונקציה "Reset Factory) "איפוס להגדרות ברירת המחדל) בתפריט תצוגת המסך. שינוי הגדרות ברירת מחדל היצרן או איפשור תכונות אחרות עשוי להגדיל את צריכת החשמל שעלולה לחרוג מהמגבלה שמפורטת ב-STAR ENERGY.**

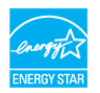

#### **מאפיינים פיזיים**

<span id="page-15-0"></span>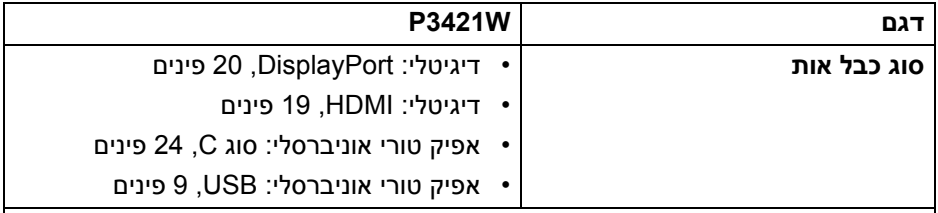

**הערה:** הצגים של Dell מיועדים לפעול באופן מיטבי עם כבלי הווידאו שנכללו עם הצג שלך. הואיל ואין ל-Dell שליטה על ספקי הכבלים השונים בשוק, סוגי החומרים, מחברים והתהליך שמשמש לייצור כבלים אלו, לא ניתנת ערובה על ידי Dell על ביצועי וידאו לגבי כבלים שלא נכללו עם הצג של Dell שלך.

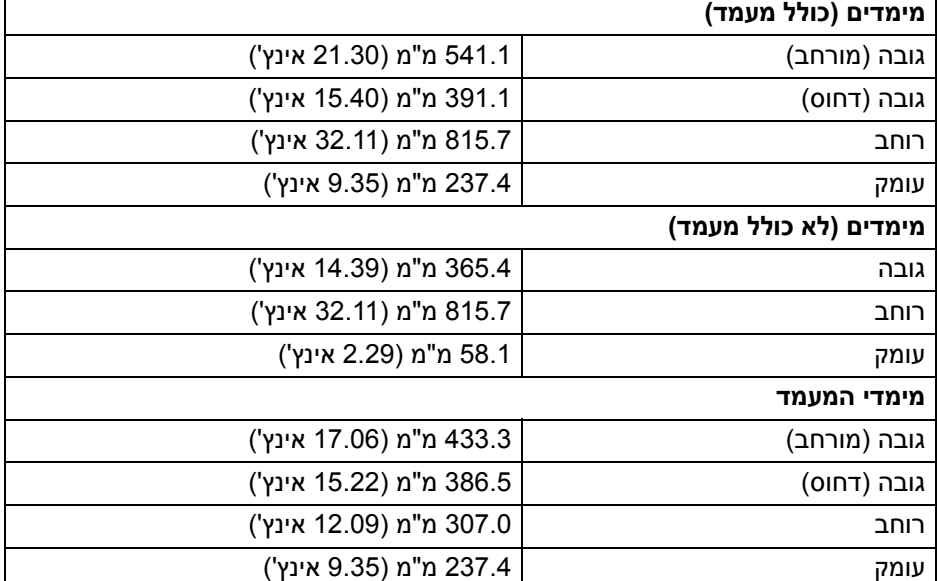

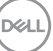

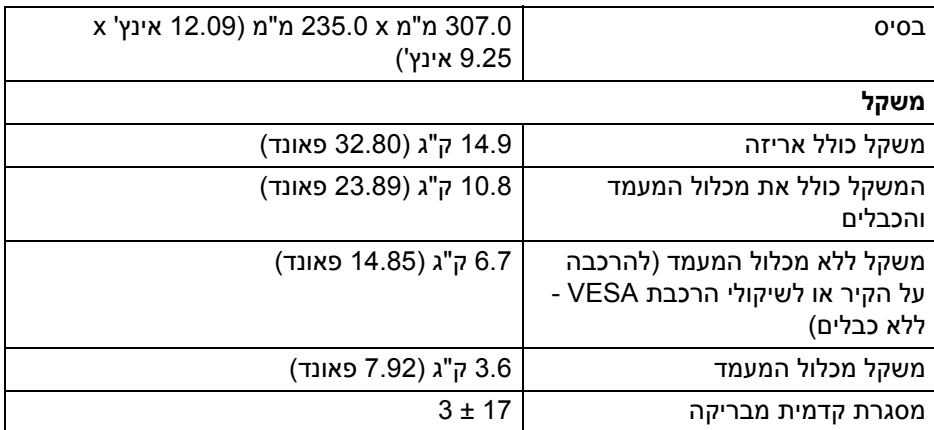

#### **מאפייני סביבה**

<span id="page-16-0"></span>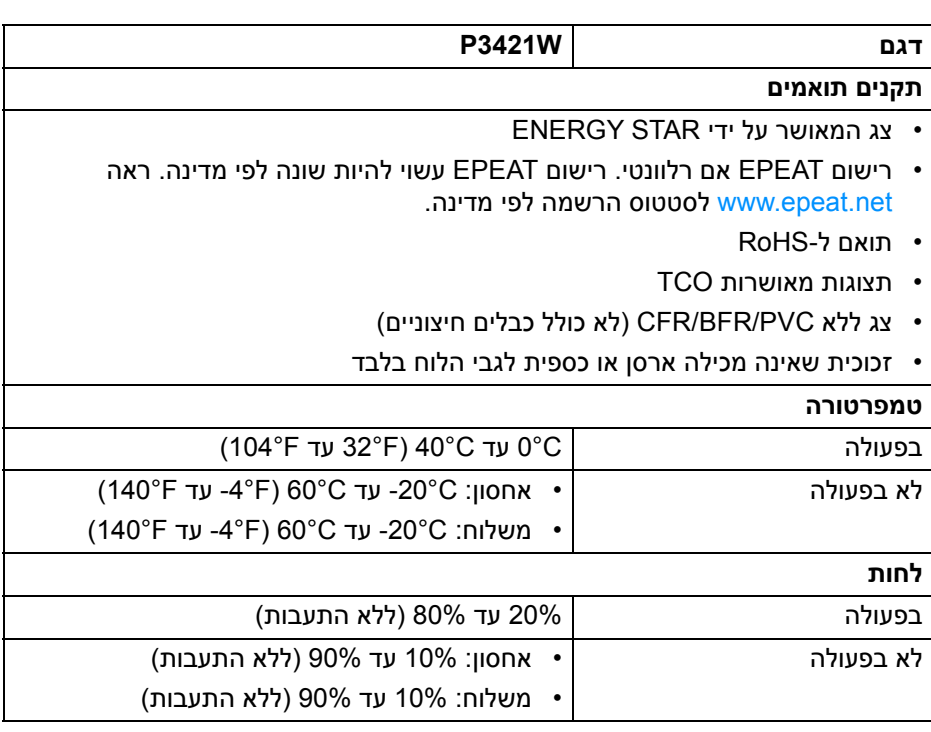

 $($ DELL

<span id="page-17-0"></span>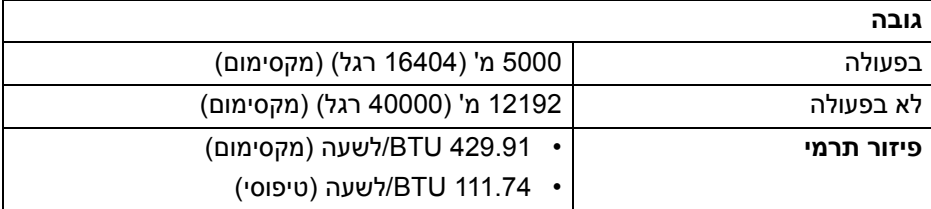

#### **תפקידי פינים**

# **מחבר DisplayPort**

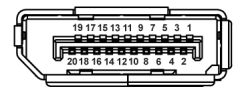

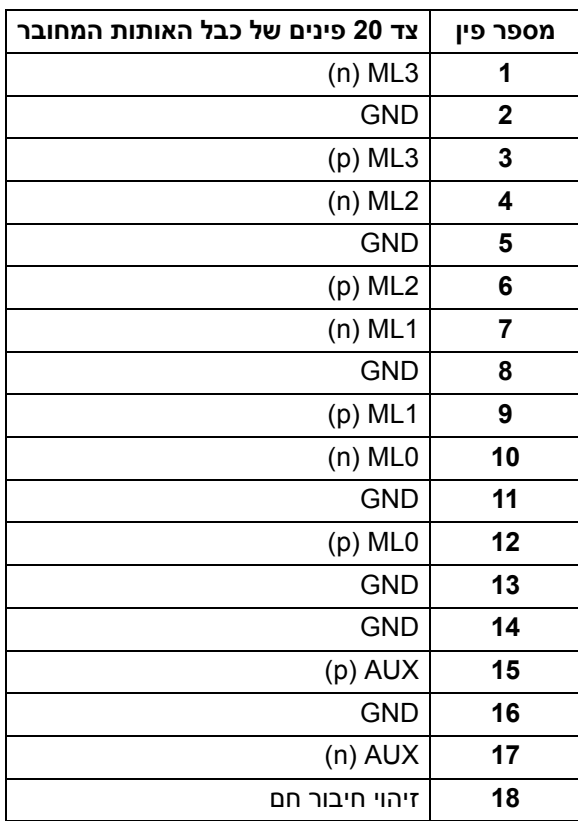

(dell

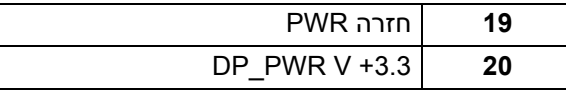

### **מחבר HDMI**

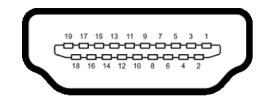

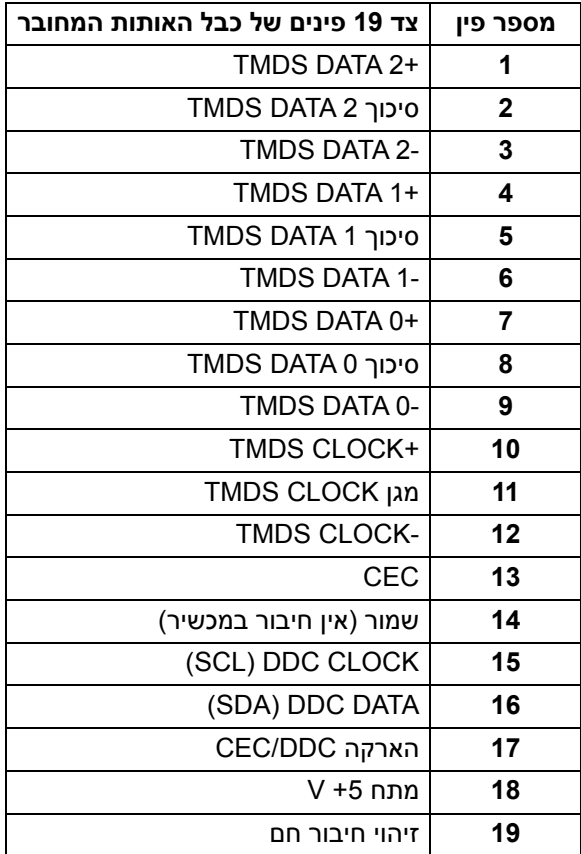

(dell

# **יכולת "הכנס והפעל"**

<span id="page-19-0"></span>אפשר להתקין את הצג בכל מערכת התומכת ב"הכנס והפעל". הצג מספק אוטומטית למחשב את נתוני (Data Identification Display Extended (EDID שלו תוך שימוש בפרוטוקולי (Channel Data Display (DDC ומאפשר למחשב להגדיר את עצמו ולמטב את ביצועי הצג. רוב התקנות הצג מבוצעות באופן אוטומטי; יש לך אפשרות לבחור הגדרות אחרות כרצונך. למידע נוסף אודות שינוי הגדרות הצג, ראה [הפעלת](#page-33-3) הצג.

# **ממשק אפיק טורי אוניברסלי (USB(**

סעיף זה מספק מידע אודות יציאות ה-USB שזמינות בצג.

#### **(USB 3.2 Gen1) SuperSpeed USB 5 Gbps**

<span id="page-19-2"></span><span id="page-19-1"></span>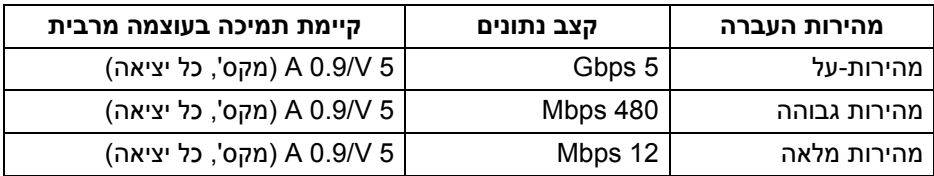

#### **2.0 USB**

<span id="page-19-3"></span>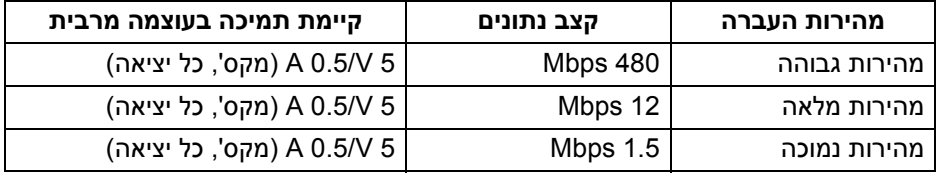

#### <span id="page-19-4"></span>**הערה: צג זה תומך ב-Gbps 5 USB SuperSpeed) 1Gen 3.2 USB (וב2.0- USB במהירות גבוהה.**

#### $C$ *AIO***</del> USB**

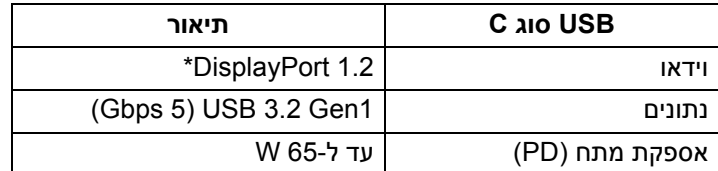

\*קיימת תמיכה ב2-HBR.

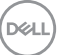

# **מחבר 1Gen 3.2 USB) 5 Gbps (במעלה הזרם**

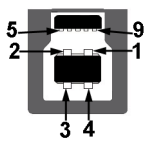

<span id="page-20-0"></span>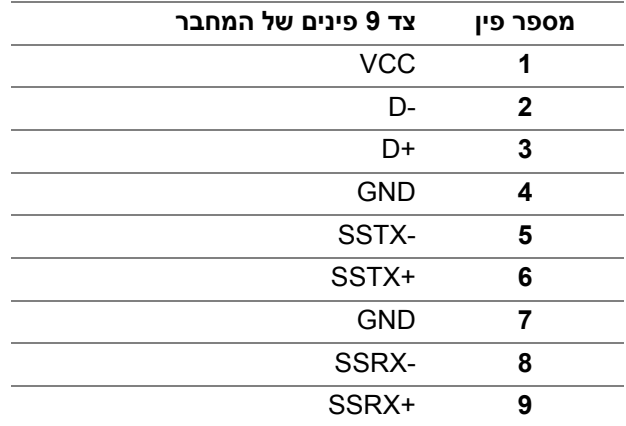

# **מחבר 1Gen 3.2 USB) 5 Gbps (במורד הזרם**

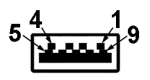

<span id="page-20-1"></span>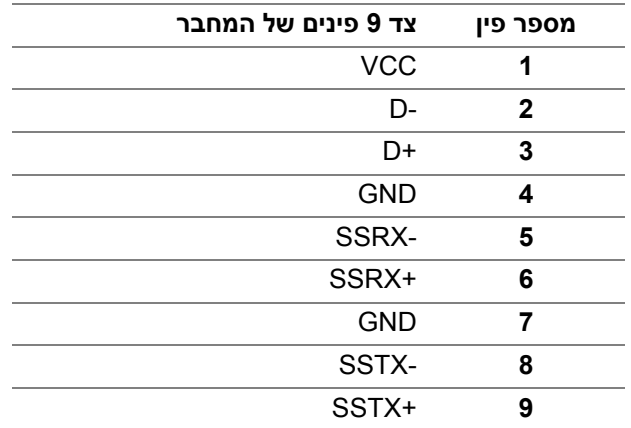

(dell

### **מחבר 2.0 USB במורד**

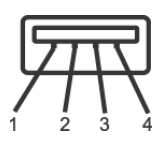

<span id="page-21-0"></span>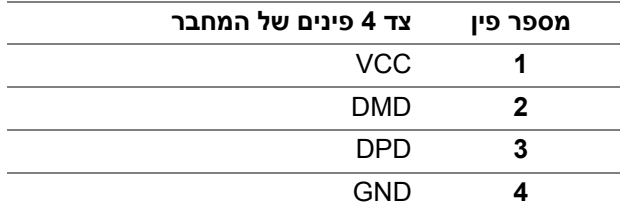

# **מחבר USB מסוג C**

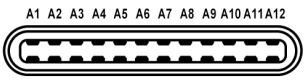

B12B11B10 B9 B8 B7 B6 B5 B4 B3 B2 B1

<span id="page-21-1"></span>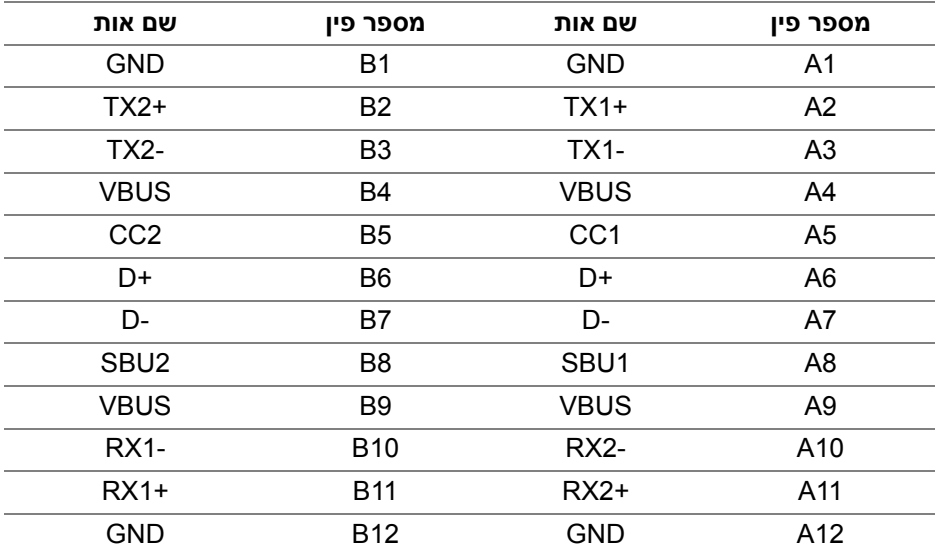

DELI

#### **יציאות USB**

- 1 USB סוג C במעלה הזרם תחתית
- 1 USB סוג B במעלה הזרם תחתית
- 4 USB סוג A במורד הזרם תחתית

<span id="page-22-0"></span>**הערה: לשימוש בפונקציונליות 1Gen 3.2 USB) 5 Gbps (יש צורך במחשב שתומך LISB 3.2 Gen1-1** 

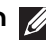

**הערה: יציאות ה-USB של הצג פועלות רק כאשר הצג פעיל או במצב המתנה. אם תכבה את הצג ולאחר מכן תדליק אותו, ייתכן שיארך לציוד ההיקפי שמחובר אליו זמן מה כדי לחזור לפעול כרגיל.**

# **מדיניות איכות ופיקסלים בצג LCD**

<span id="page-22-2"></span><span id="page-22-1"></span>בתהליך הייצור של צג LCD, פעמים רבות פיקסל אחד או יותר מתקבעים במצב שאינו ניתן לשינוי. קשה להבחין בפיקסלים אלו והם אינם משפיעים על האיכות או על היכולת להשתמש בתצוגה. למידע נוסף אודות האיכות של צגי Dell ומדיניות הפיקסלים, ניתן לעיין באתר www.dell.com/pixelquidelines

#### **הנחיות לתחזוקה**

#### **ניקוי הצג**

**זהירות: יש לקרוא ולמלא אחר** הוראות [בטיחות](#page-73-5) **טרם ניקוי הצג.**

#### **אזהרה: טרם ניקוי הצג, יש לנתק את כבל החשמל שלו מהשקע החשמלי.**

<span id="page-22-3"></span>מומלץ לפעול בהתאם להוראות שברשימה הבאה להוצאה מהאריזה, לניקוי או לטיפול בצג:

- לניקוי המסך האנטי-סטטי, יש להרטיב קלות מטלית רכה ונקייה במים. במידת האפשר, יש להשתמש במטלית מיוחדת לניקוי מסכים או בתמיסה מתאימה לציפוי האנטי-סטטי. אין להשתמש בבנזין, במדלל, באמוניה, בחומרי ניקוי שוחקים או באוויר דחוס.
- יש לנקות את הצג בעזרת מטלית לחה ופושרת. יש להימנע משימוש בחומרי ניקוי מכל סוג, משום שחלק מחומרים אלו משאירים ציפוי לבנבן על הצג.
	- אם הבחנת באבקה לבנה כשפרקת את הצג, יש לנגב אותה בעזרת מטלית.
	- יש לטפל בזהירות בצג, משום שצג בצבע כהה עלול להישרט ולהראות יותר סימני שחיקה לבנים מאשר צג בצבע בהיר.
	- כדי לשמור על איכות התמונה הטובה ביותר בצג שלך, יש להשתמש בשומר מסך משתנה דינמי, ולכבות את הצג כשאינו בשימוש.

DELI

# **התקנת הצג**

#### **חיבור המעמד**

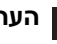

**הערה: המעמד לא מותקן במפעל לפני שהוא נשלח.**

<span id="page-23-1"></span><span id="page-23-0"></span>**הערה: ההוראות הבאות חלות רק על חיבור המעמד שנשלח עם הצג שלך. אם אתה מחבר מעמד שקנית מכל מקור אחר, יש למלא אחר ההוראות שנכללו עם המעמד.**

לחיבור מעמד הצג:

- **.1** יש למלא אחר ההוראות לגבי הכנפיים של הקרטון כדי להסיר מהכרית העליונה המאבטחת אותו.
	- **.2** יש להסיר את רגל המעמד ואת בסיס המעמד מריפוד האריזה.

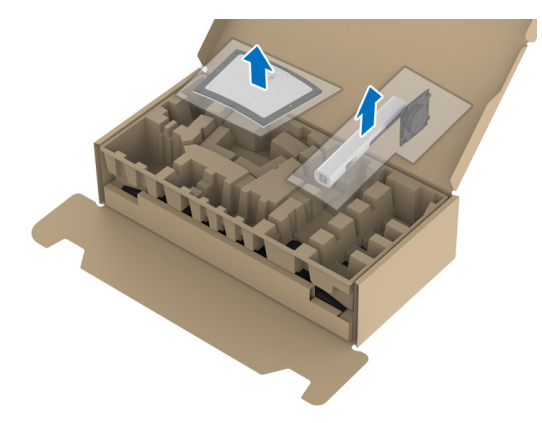

- **.3** יש להכניס בצורה מלאה את הלבנים של בסיס המעמד וחריץ המעמד.
	- **.4** יש להרים את ידית ההברגה, ולסובב את הבורג בכיוון השעון.
- **.5** לאחר שהבורג הודק היטב, יש לקפל בצורה שטוחה את ידית הבורג בתוך הגומחה.

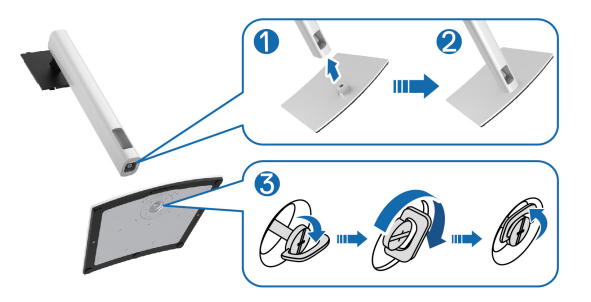

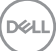

**.6** יש להרים את המכסה כפי שמוצג, כדי לגשת לאזור ה-VESA להרכבת המעמד.

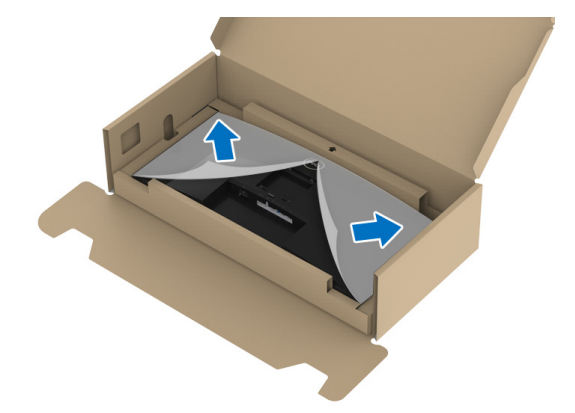

**.7** יש לחבר את המעמד המורכב לתצוגה.

**a.** התאם את חריץ ההנחיה בגב התצוגה לשתי הלשוניות שבחלק העליון של המעמד. **b.** יש ללחוץ על המעמד עד שיינעל למקומו בנקישה.

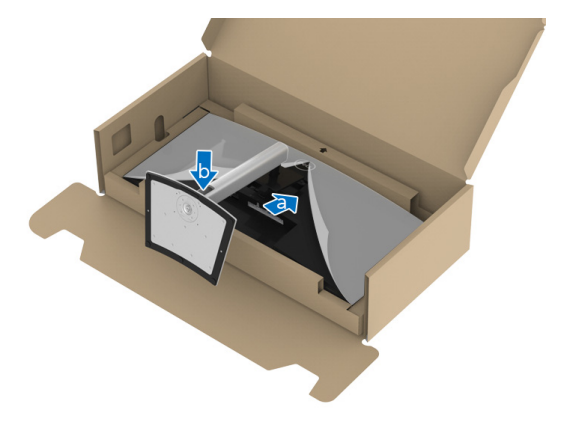

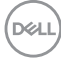

**.8** יש להציב את הצג במצב עמידה.

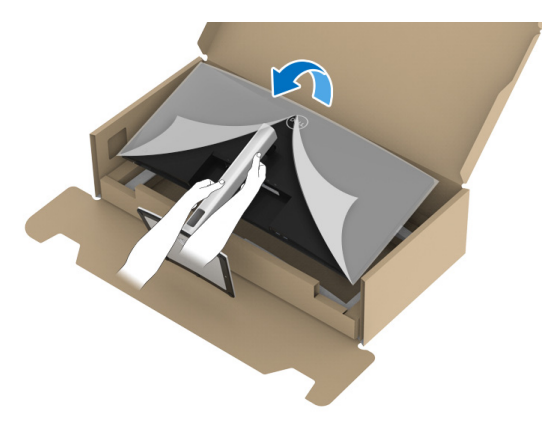

**הערה: יש להרים את הצג בזהירות כדי למנוע ממנו מלהחליק או ליפול.**

**.9** יש להסיר את הכיסוי מהצג.

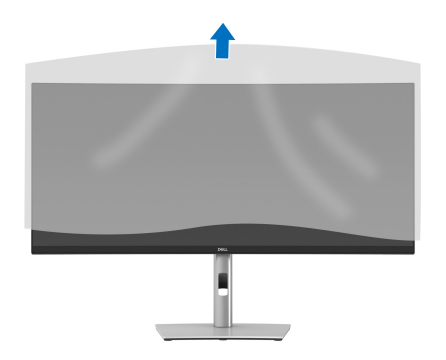

$$
\boxed{\text{PEL}}
$$

**חיבור הצג**

<span id="page-26-0"></span>**אזהרה: לפני שתתחיל בהליך כלשהו מסעיף זה, יש למלא אחר** הוראות [בטיחות](#page-73-5)**.**

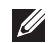

**הערה: הצגים של Dell מיועדים לפעול באופן מיטבי עם הכבלים שנכללו באריזה. Dell אינה מעניקה ערובה לאיכות הווידאו והביצועים כשנעשה שימוש בכבלים שלא נשלחו על ידי Dell.**

**הערה: יש להשחיל את הכבלים דרך חריץ ניהול הכבלים לפני שמחברים אותם.**

**הערה: אין לחבר בו-זמנית את כל הכבלים למחשב.**

**הערה: הגרפיקה משמשת למטרת המחשה בלבד. מראה המחשב עשוי להיות שונה.**

לחיבור הצג אל המחשב:

- **1.** כבה את המחשב ונתק את כבל החשמל.
- **2.** יש לנתב את הכבל החשמלי דרך חריץ ניהול הכבלים שבמעמד, ולאחר מכן לחבר אותו לצג.

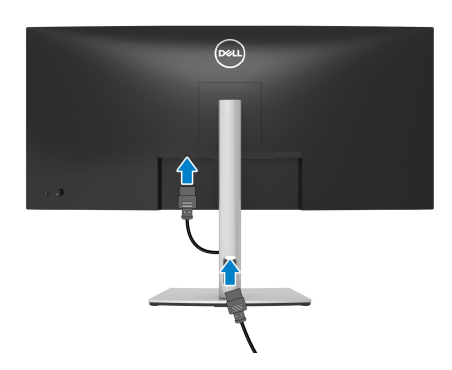

**3.** יש לחבר את הכבל DisplayPort, HDMI, או USB C סוג מהצג שלך אל המחשב.

# **חיבור הכבל DisplayPort) DisplayPort ל-DisplayPort(**

<span id="page-27-0"></span>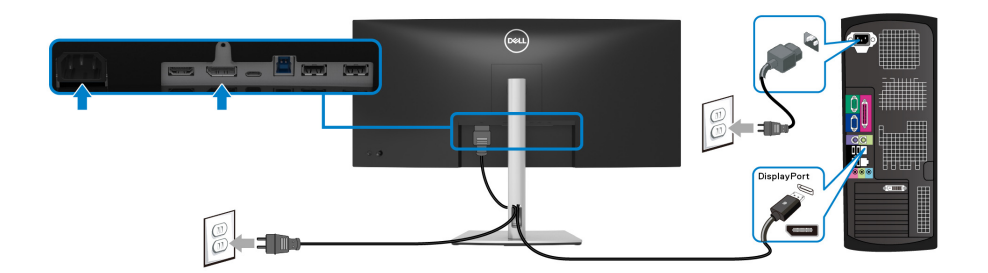

**הערה: הגדרת ברירת המחדל של היצרן היא 1.2DP. אם הצג לא מראה תוכן כלשהו לאחר שכבל ה-DisplayPort חובר, יש למלא אחר ההליכים להלן כדי לשנות את ההגדות ל1.1-DP:**

- לחץ על הג'ויסטיק כדי להפעיל את מפעיל התפריט.
- הזז את הג'ויסטיק כלפי מעלה כדי לבחור ולהפעיל את התפריט הראשי של תצוגת המסך.
	- יש לשנות את מצב הג'ויסטיק כדי להבליט את **Source Input" מקור קלט"**, ולאחר מכן להשתמש בלחצן הג'ויסטיק כדי להיכנס לתפריט המשנה.
		- יש לשנות את מצב הג'ויסטיק כדי להבליט את **DP**.
- יש ללחוץ ולהחזיק את הג'ויסטיק במשך כ10- שניות, ואז תופיע הודעת קביעת תצורת DisplayPort.
	- יש לשנות את מצב הג'ויסטיק כדי לבחור **Yes" כן"**, ולאחר מכן להשתמש בלחצן הג'ויסטיק כדי לשמור את השינויים.

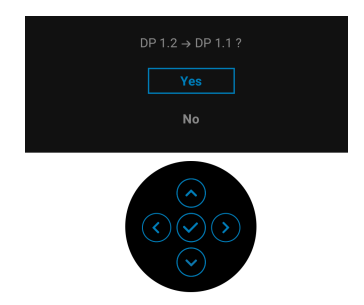

יש לחזור על השלבים לעיל כדי לשנות את הגדרות תבנית DisplayPort במידת הצורך.

#### **חיבור כבל ה-HDMI**

<span id="page-28-0"></span>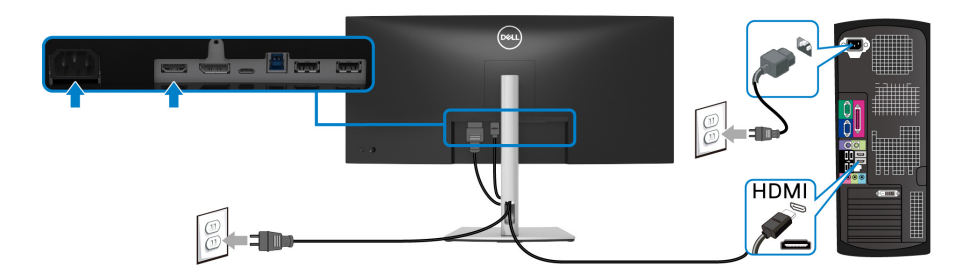

**הערה: הגדרת ברירת המחדל של היצרן היא 2.0 HDMI. אם הצג לא מראה תוכן כלשהו לאחר שכבל ה-HDMI חובר, יש למלא אחר ההליכים להלן כדי לשנות את ההגדות מ2.0- HDMI ל1.4-HDMI:**

- לחץ על הג'ויסטיק כדי להפעיל את מפעיל התפריט.
- הזז את הג'ויסטיק כלפי מעלה כדי לבחור ולהפעיל את התפריט הראשי של תצוגת המסך.
	- יש לשנות את מצב הג'ויסטיק כדי להבליט את **Source Input" מקור קלט"**, ולאחר מכן להשתמש בלחצן הג'ויסטיק כדי להיכנס לתפריט המשנה.
		- יש לשנות את מצב הג'ויסטיק כדי להבליט את **HDMI**.
- יש ללחוץ ולהחזיק את הג'ויסטיק במשך כ10- שניות, ואז תופיע הודעת קביעת תצורת HDMI.
	- יש לשנות את מצב הג'ויסטיק כדי לבחור **Yes" כן"**, ולאחר מכן להשתמש בלחצן הג'ויסטיק כדי לשמור את השינויים.

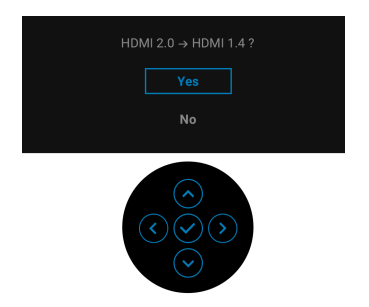

חזור על השלבים לעיל כדי לשנות את הגדרות תבנית HDMI במידת הצורך.

DØL

#### **חיבור כבל USB סוג C**

<span id="page-29-0"></span>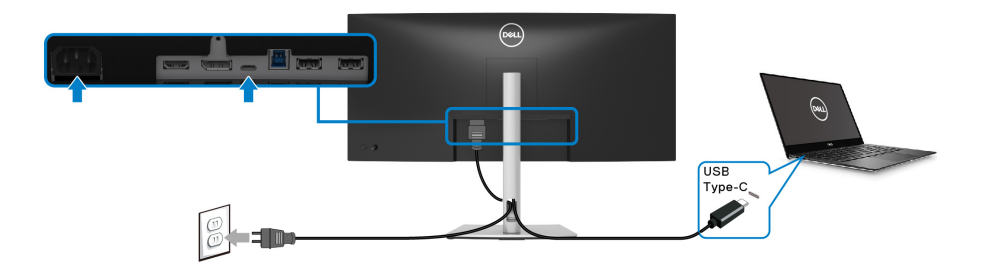

**הערה: יש להשתמש רק בכבל USB סוג C שנשלח עם הצג.** 

- יציאה זו תומכת במצב חלופי של DisplayPort) עבור 1.2DP סטנדרטי בלבד).
- היציאה שתומכת באספקת מתח על ידי USB סוג C) PD גירסה 3.0) מספקת עד 65 וואט של חשמל.
	- אם מחשב המחברת שלך זקוק ליותר מ65- וואט כדי לפעול והסוללה מרוקנת, יתכן שלא יהיה אפשר לספק לו חשמל או לטעון אותו עם יציאת PD USB של צג זה.

#### **חיבור כבל ה-Gbps 5 (1Gen 3.2 USB(**

#### <span id="page-29-1"></span>**הערה: למניעת נזק או אובדן נתונים, יש לוודא שלא נעשה שימוש באף התקן אחסון USB על ידי המחשב שמחובר ליציאת USB במורד הזרם של הצג.**

לאחר שסיימת לחבר את הכבל DisplayPort/HDMI/USB סוג C, יש למלא אחר ההליכים הבאים כדי לחבר את כבל ה1-Gen 3.2 USB אל המחשב ולהשלים את הגדרות הצג:

- **.1 a. לחיבור מחשב אחד:** יש לחבר את יציאת 1Gen 3.2 USB במעלה הזרם (כבל מצורף) ליציאת 1Gen 3.2 USB מתאימה במחשב שלך. **b. לחיבור שני מחשבים\*:** יש לחבר את יציאת ה1-Gen 3.2 USB במעלה הזרם (כבל מצורף) ויציאת USB סוג C במעלה הזרם (כבל מצורף) ליציאות USB מתאימות בשני המחשבים. לאחר מכן, יש להשתמש בתפריט תצוגת המסך (OSD (כדי לבחור בין מקור USB במעלה ומקורות קלט. ראה סעיף [USB](#page-46-0).
- **.2** יש לחבר הציוד ההיקפי מסוג 1Gen 3.2 USB ליציאות 1Gen 3.2 USB במורד הזרם שבצג.

DØL

**.3** יש לחבר את כבלי המתח של המחשב/ים והצג לשקע סמוך בקיר.

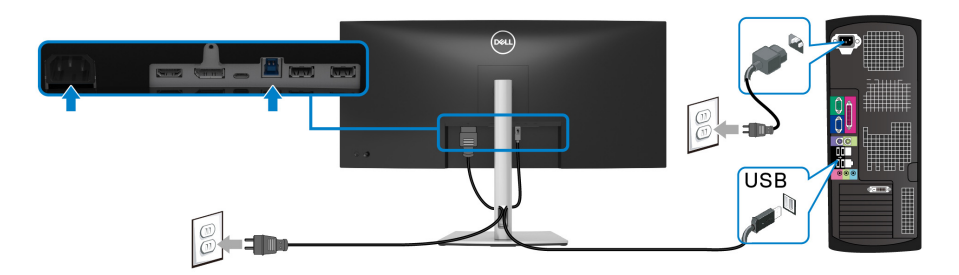

**a. לחיבור מחשב אחד**

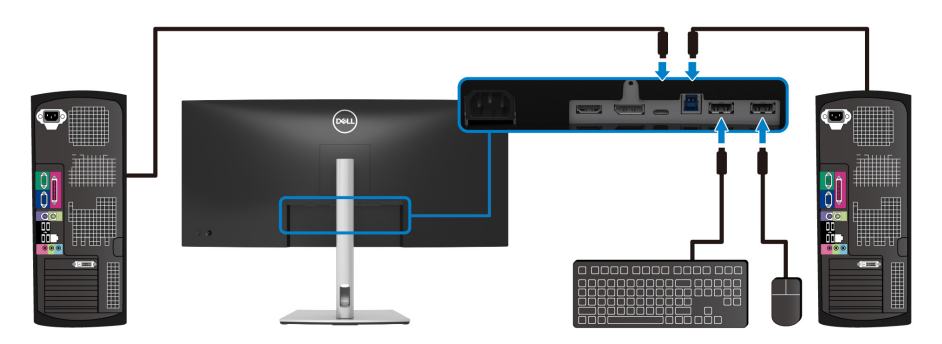

**b. לחיבור שני מחשבים**

\*בעת חיבור שני מחשבים לצג, יש לבצע תצורה של הגדרות **USB** מתפריט תצוגת המסך (OSD (כדי לשתף ערכה אחת של מקלדת ועכבר שמחוברים לצג בין שני המחשבים. לקבלת פרטים, ראה [USB](#page-46-0) ו: [הגדרת](#page-58-1) מתג ה-KVM.

**.4** הדלק את הצג ואת המחשב/ים.

אם מוצגת תמונה, ההתקנה הסתיימה. אם לא מוצגת תמונה, יש לעיין בבעיות [נפוצות](#page-67-1).

### **סידור הכבלים**

<span id="page-31-0"></span>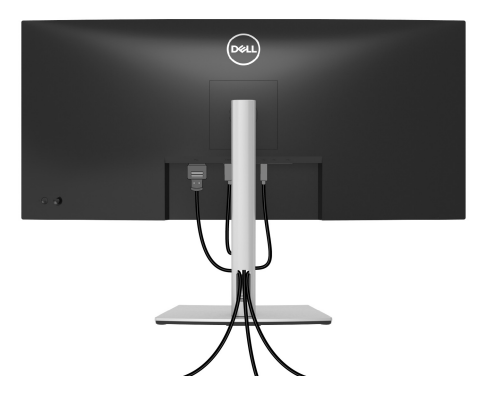

לאחר שחיברת את כל הכבלים הדרושים לצג ולמחשב (ראה [חיבור](#page-26-0) הצג חיבור הצג לקבלת מידע אודות חיבור הכבלים), יש לארגן את כל הכבלים כפי שמוצג לעיל.

#### **הסרת מעמד הצג**

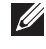

<span id="page-31-1"></span>**הערה: כדי למנוע שריטות במסך ה-LCD בעת הסרת המעמד, יש לוודא שהצג מונח על משטח נקי ורך.**

**הערה: ההוראות הבאות חלות רק על הסרת המעמד שנשלח עם הצג שלך. אם אתה מסיר מעמד שקנית מכל מקור אחר, יש למלא אחר ההוראות שנכללו עם המעמד.**

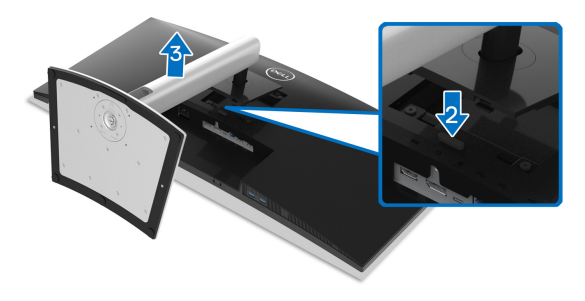

להסרת המעמד:

- **1.** יש להניח את הצג על מטלית רכה או כרית.
	- **2.** לחץ והחזק את לחצן שחרור המעמד.
- **3.** יש להרים את המעמד ולהרחיק אותו מהצג.

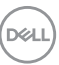

# **התקנת VESA על הקיר (אופציונלי)**

<span id="page-32-0"></span>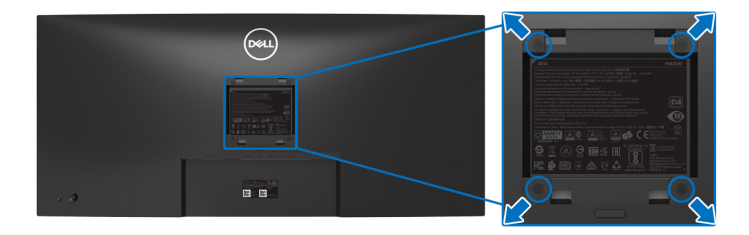

(מידות הבורג: 10 × 4M מ"מ).

יש לעיין בהוראות שצורפו לערכת התלייה על הקיר תואמת VESA.

- **1.** הנח את פנל הצג על מטלית רכה או כרית על שולחן שטוח ויציב.
	- **2.** הסר את המעמד. (ראה סעיף [הסרת](#page-31-1) מעמד הצג)
- **3.** בעזרת מברג פיליפס, הברג החוצה את ארבעת הברגים שמחזיקים את כיסוי הפלסטיק במקומו.
	- **4.** יש לחבר את התושבת להרכבה על הקיר של ערכת התלייה על הקיר אל הצג.
	- **5.** תלה את הצג על הקיר. למידע נוסף, עיין במסמכים שנשלחו עם ערכת ההתקנה על הקיר.

**הערה: מיועד לשימוש רק עם תושבת שצוינה לתלייה על הקיר מסוג UL או CSA או GS עם קיבולת משקל או עומס של 26.8 ק"ג לפחות.**

# **הפעלת הצג**

# <span id="page-33-3"></span>**הפעל את הצג**

לחץ על לחצן ההפעלה כדי להפעיל את הצג.

<span id="page-33-1"></span><span id="page-33-0"></span>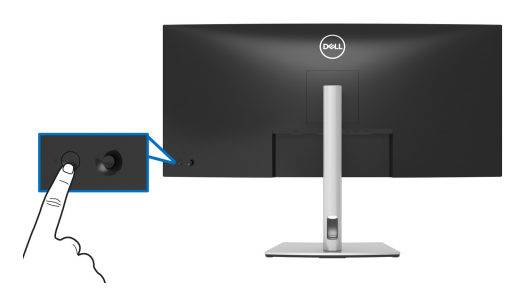

# **שימוש בבקר הג'ויסטיק**

<span id="page-33-2"></span>יש להשתמש בבקר הג'ויסטיק בגב הצג כדי לבצע התאמות בתצוגת המסך (OSD(.

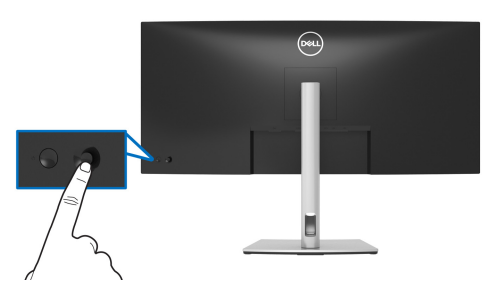

- **.1** לחץ על הג'ויסטיק כדי להפעיל את מפעיל התפריט.
- **.2** יש להזיז את הג'ויסטיק למעלה/למטה/שמאלה/ימינה כדי להחליף מצבים בין אפשרויות.
	- **.3** יש ללחוץ שוב על הג'ויסטיק כדי לאשר את הבחירה.

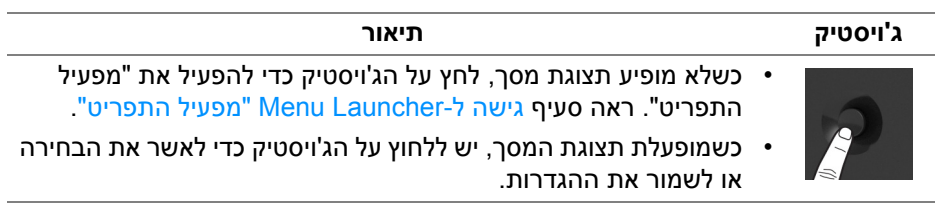

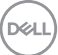

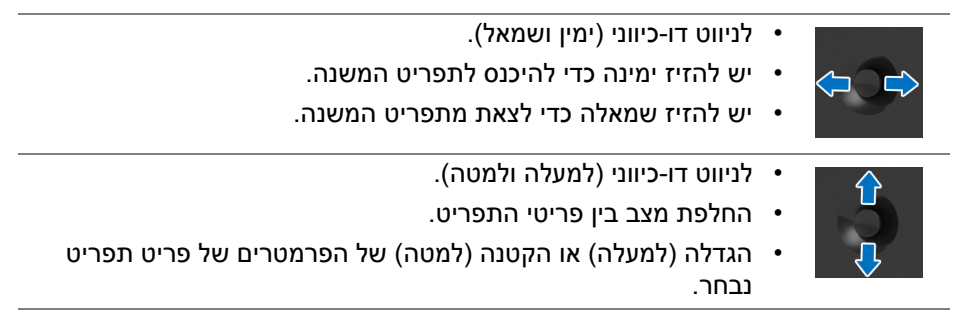

# **שימוש בתפריט תצוגת המסך (OSD(**

# **גישה ל-Launcher Menu" מפעיל התפריט"**

<span id="page-34-1"></span><span id="page-34-0"></span>כשמבוצע שינוי מצב או מבוצעת לחיצה על הג'ויסטיק, Launcher Menu" מפעיל התפריט" מופיע כדי לגשת לתפריט הראשי ולפונקציות תצוגת המסך.

כדי לבחור בפונקציה, יש להזיז את הג'ויסטיק.

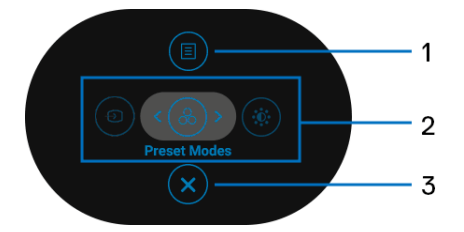

הטבלה הבאה מתארת את הפונקציות של Launcher Menu" מפעיל התפריט":

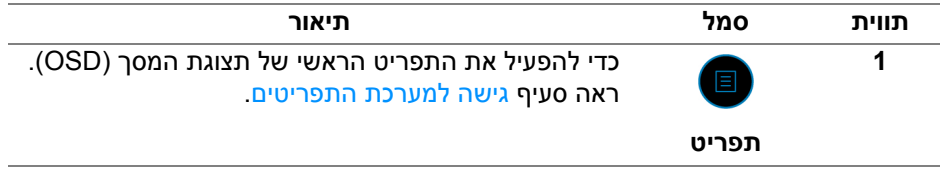

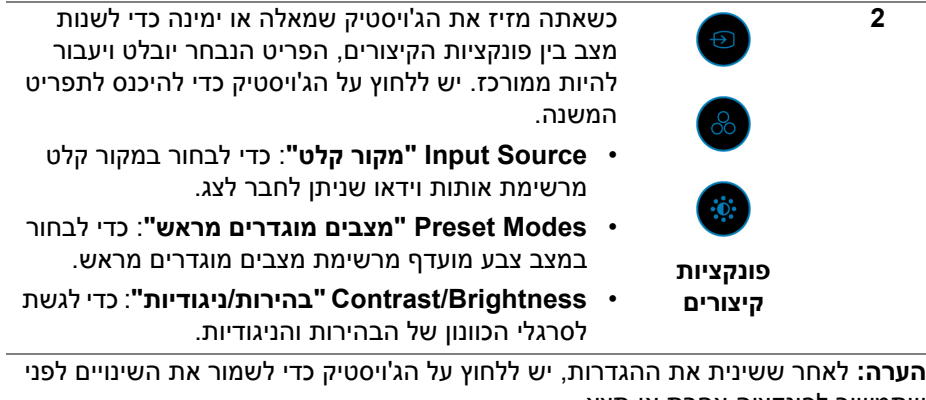

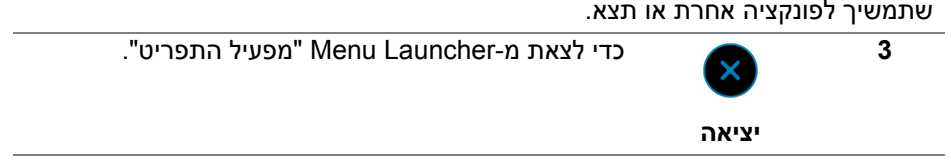

#### **שימוש במקשי הניווט**

<span id="page-35-0"></span>כשמופעל התפריט הראשי של תצוגת המסך, יש להזיז את הג'ויסטיק כדי לקבוע את תצורת ההגדרות, תוך מעקב אחר מקשי הניווט שמוצגים מתחת לתצוגת המסך.

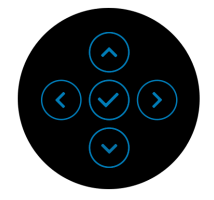

לאחר ששינית את ההגדרות, יש ללחוץ על הג'ויסטיק כדי לשמור את השינויים לפני שתמשיך לתפריט אחר או תצא מתפריט תצוגת המסך.

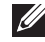

**הערה: כדי לצאת מפריט התפריט הנוכחי ולחזור לתפריט הקודם, יש להזיז את הג'ויסטיק שמאלה עד שתצא.**

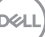
**גישה למערכת התפריטים**

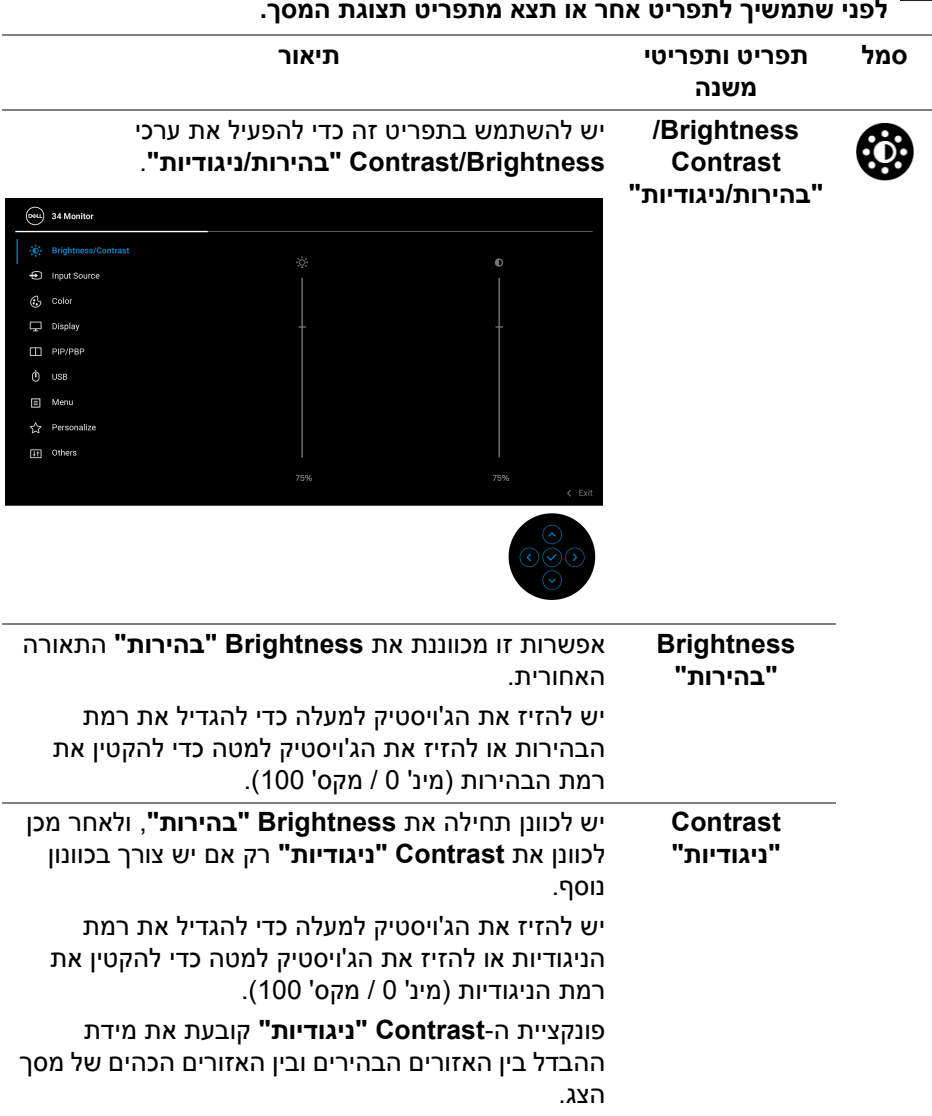

**הערה: לאחר ששינית את ההגדרות, יש ללחוץ על הג'ויסטיק כדי לשמור את השינויים לפני שתמשיך לתפריט אחר או תצא מתפריט תצוגת המסך.** 

(dell

<span id="page-37-0"></span>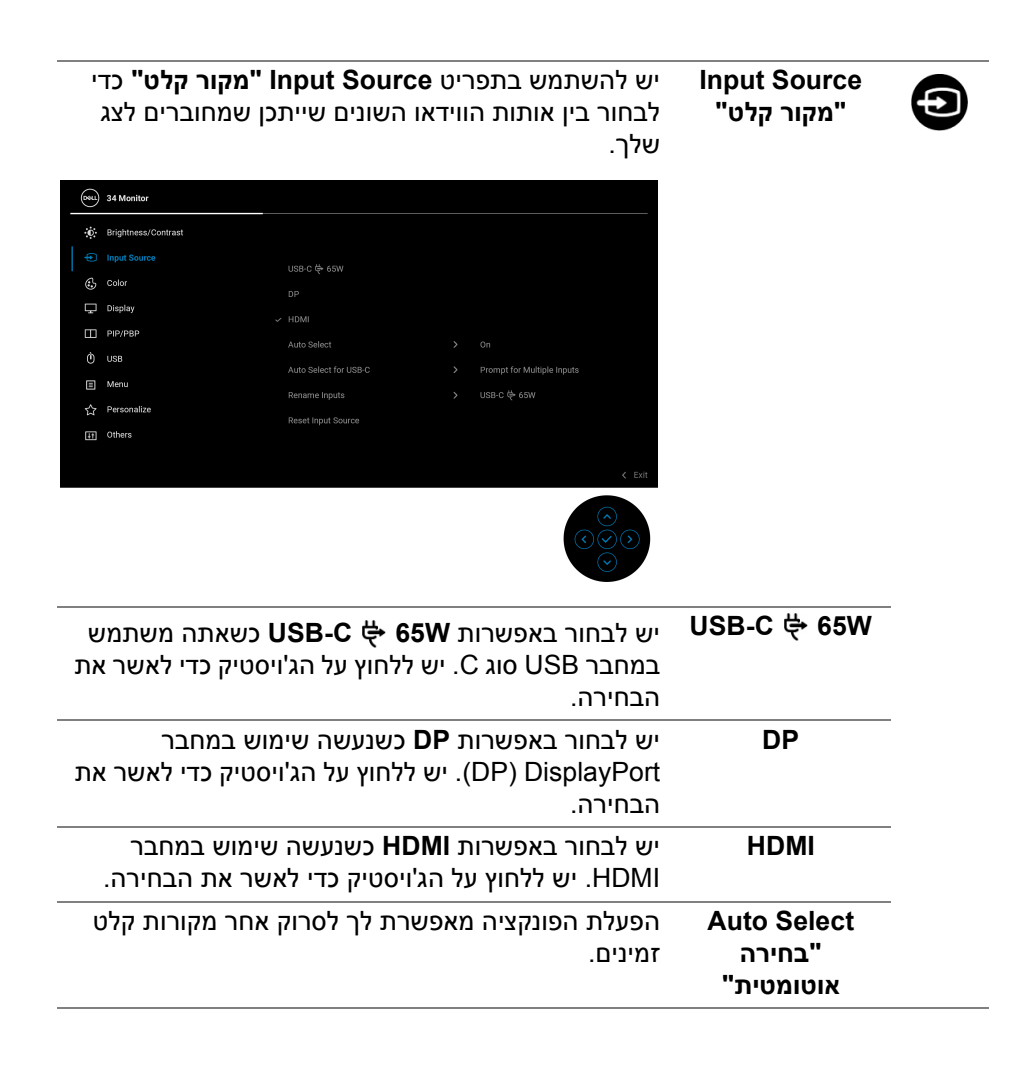

DØL

<span id="page-38-0"></span>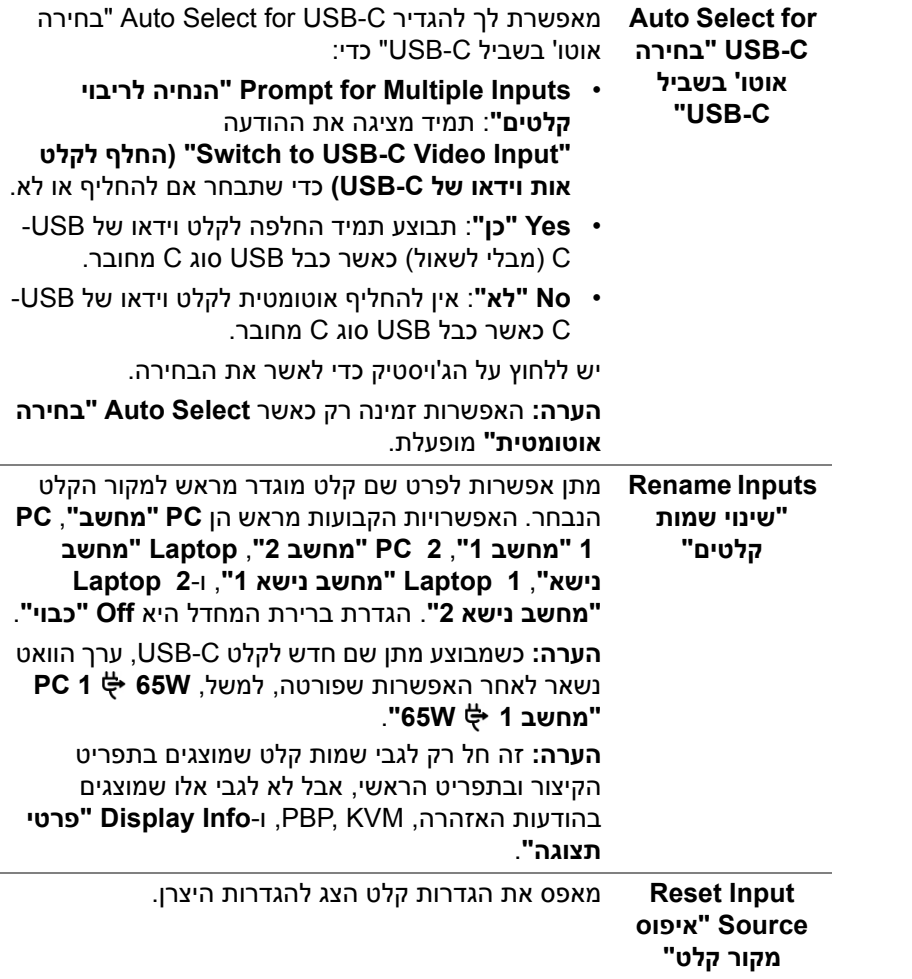

**Preset Modes "מצבים מוגדרים מראש"**

# **Color" צבע"** יש להשתמש באפשרות **Color" צבע"** לכוונון מצב הגדרות

הצבע.

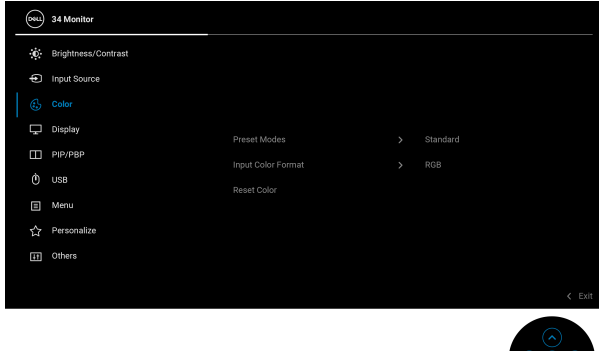

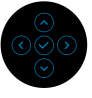

מתן האפשרות לבחור מרשימת מצבי צבעים מוגדרים מראש. יש ללחוץ על הג'ויסטיק כדי לאשר את הבחירה.

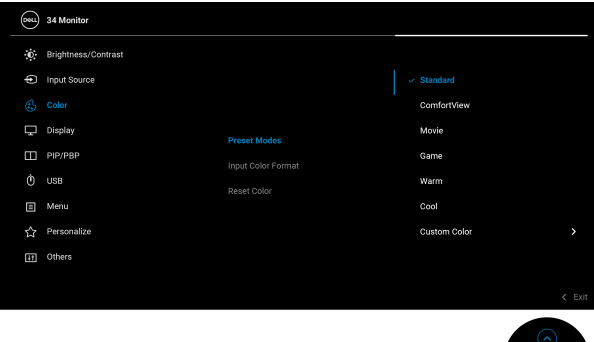

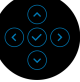

- **Standard" סטנדרטי"**: טוען את הגדרות ברירת המחדל של צבעי הצג. זוהי ברירת המחדל הקבועה מראש.
- **ComfortView**: מפחית את רמת האור הכחול הנפלט מהמסך על מנת להפוך את הצפייה נוחה יותר לעיניים.

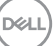

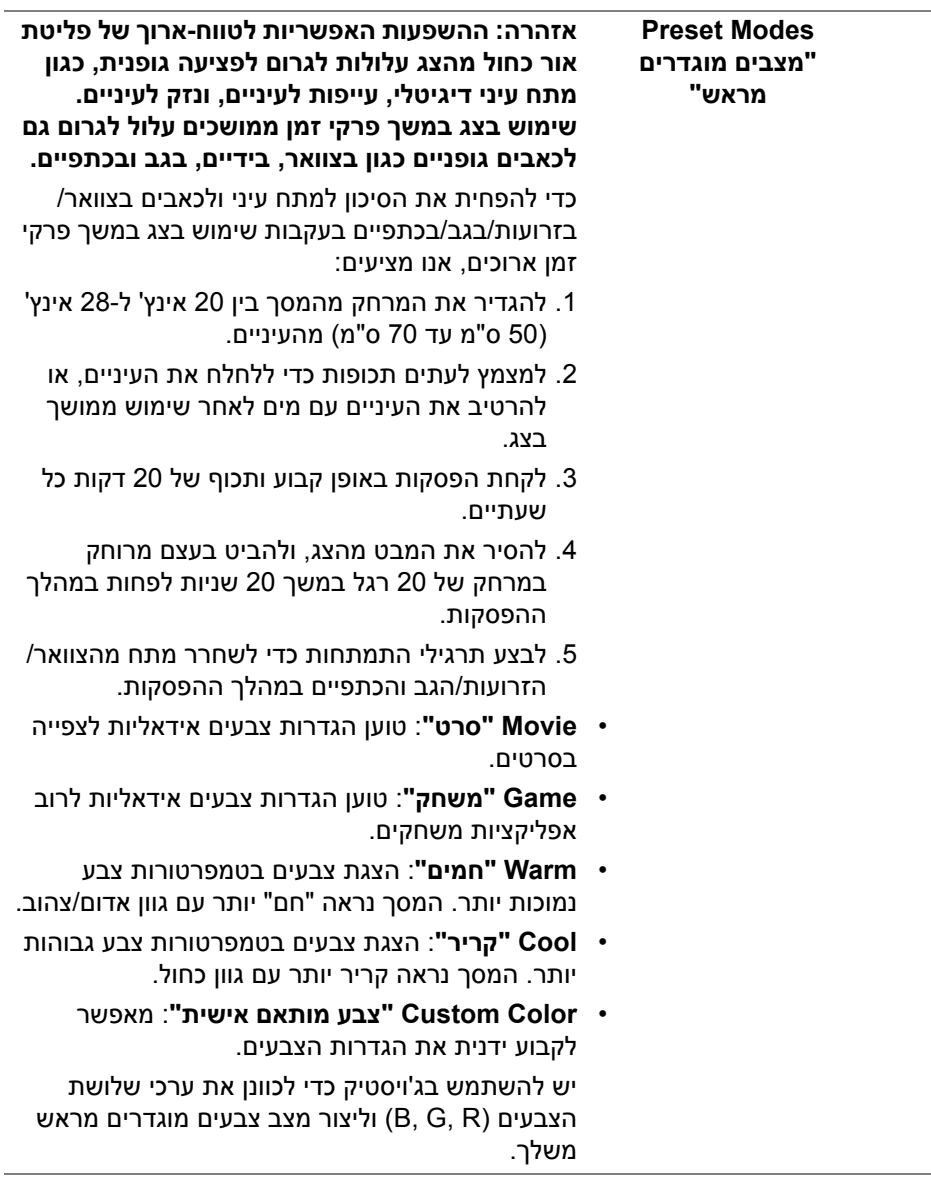

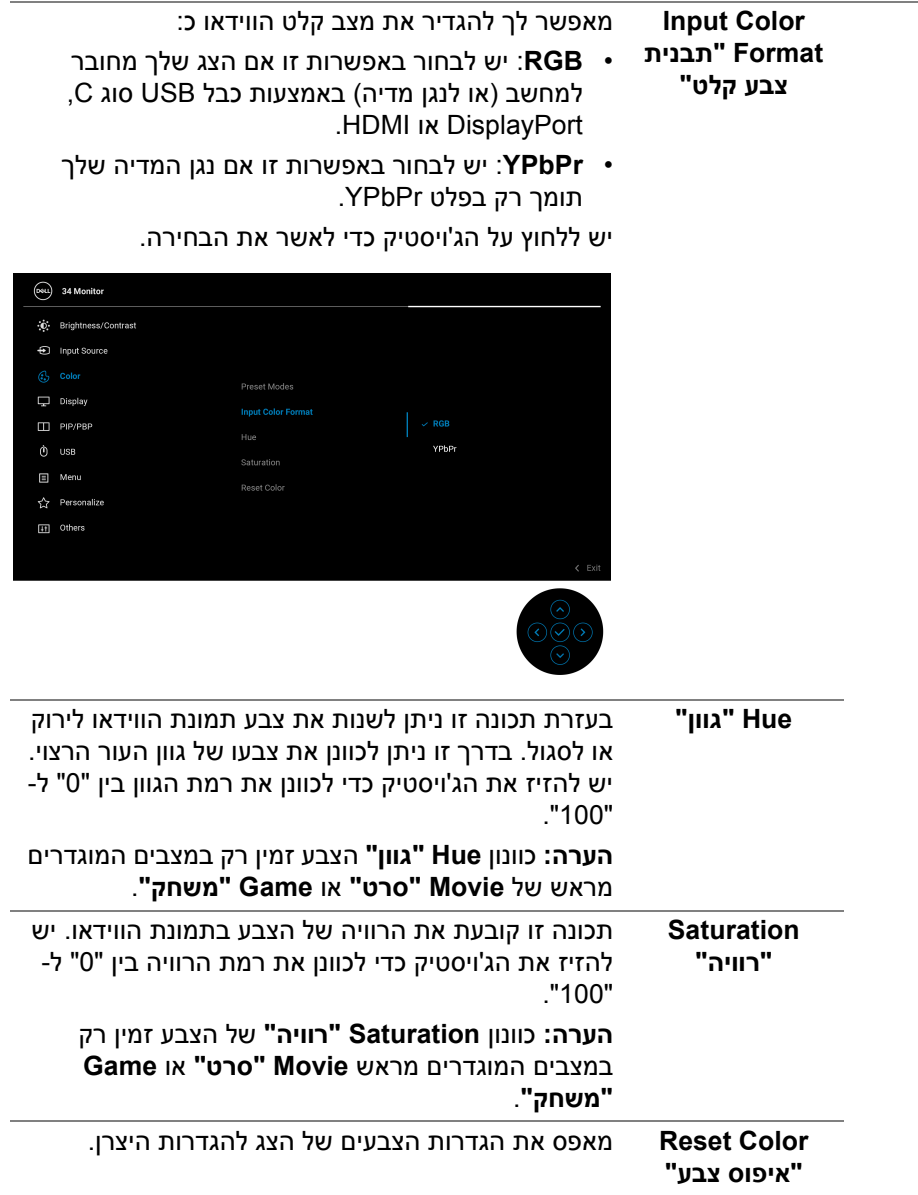

 $($ DELL

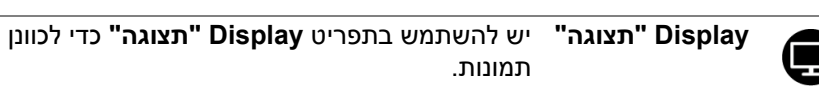

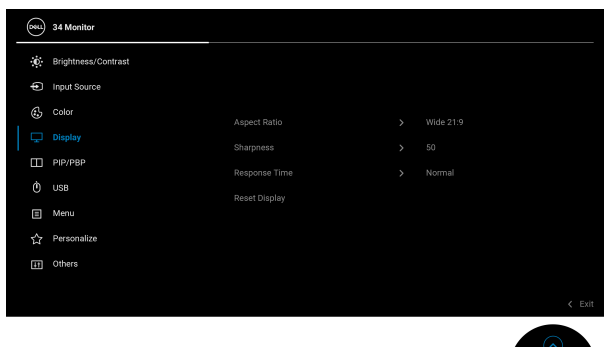

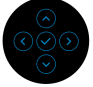

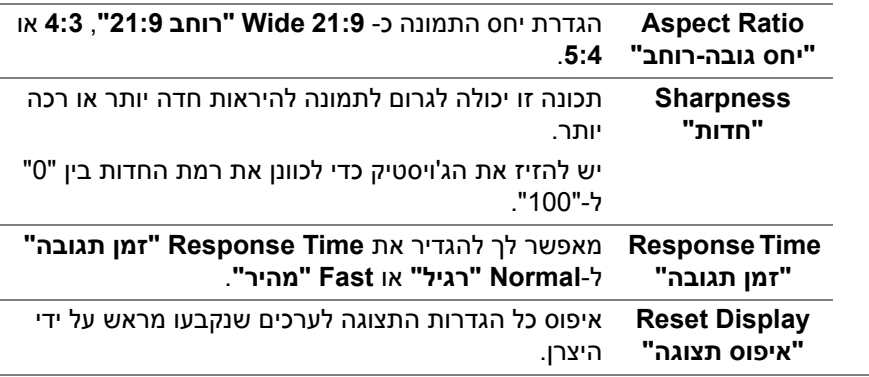

#### **PIP/PBP** פונקציה זו מעלה חלון המציג תמונה ממקור קלט אחר. יש ללחוץ על הג'ויסטיק כדי לאשר את הבחירה.

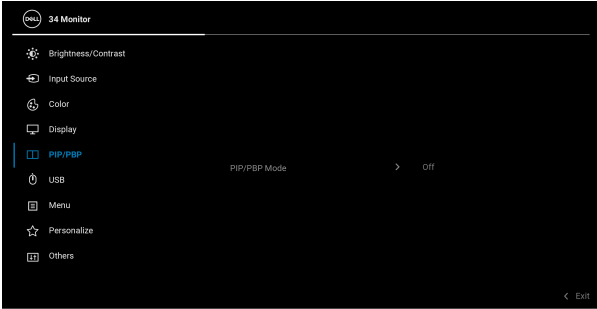

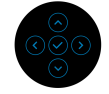

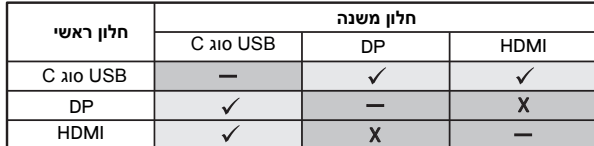

**הערה:** התמונות מתחת למצב PBP" תמונה ליד תמונה" יוצגו במרכז החלונות המפוצלים.

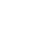

**D**<sup></sup>

### **PIP/PBP** Mode **"מצב תמונה בתוך תמונה/תמונה ליד תמונה"**

מתן האפשרות לבחור מצב PBP" תמונה ליד תמונה" או PIP" תמונה בתוך תמונה" מרשימה קבועה מראש, שמספקת גדלים ומיקומים שונים של חלון המשנה. האפשרויות מוצגות בתבנית גרפית, שמספקת הבנה מהירה של הגדרות פרישה שונות, הגדרת ברירת המחדל היא **Off" כבויה"**.

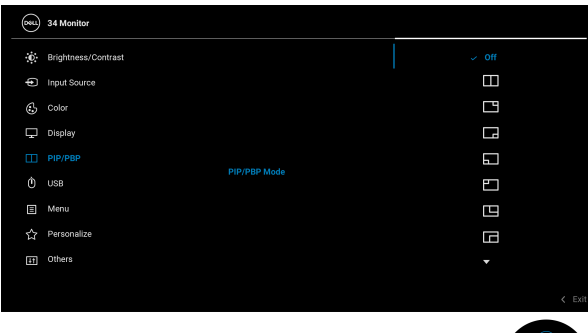

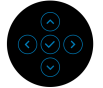

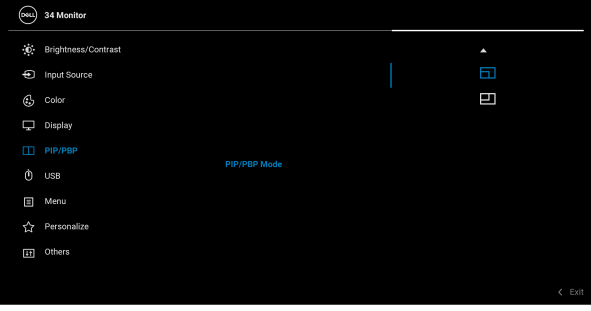

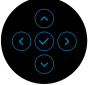

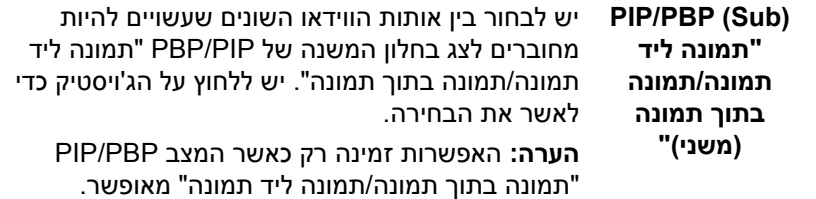

DELI

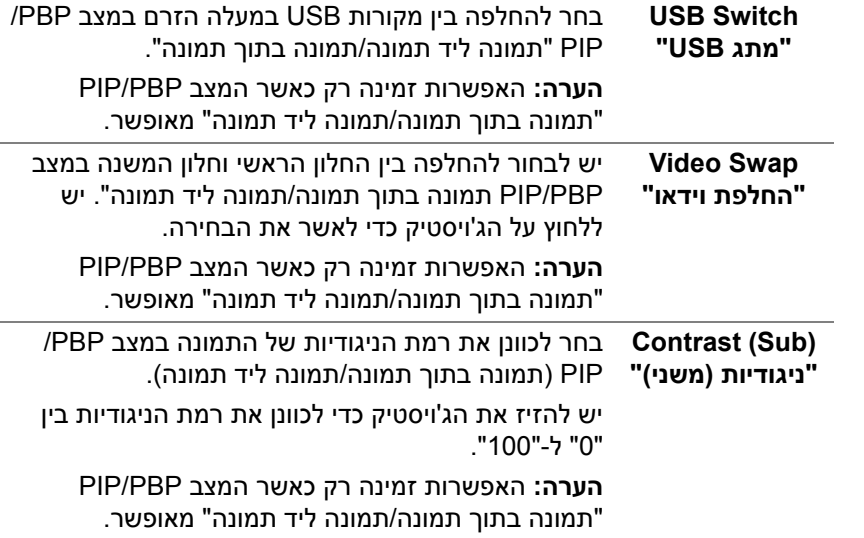

 $(1)$ 

**USB** מתן האפשרות להקצות יציאת USB במעלה הזרם לאותות הקלט (DP או HDMI(, כך שניתן להשתמש ביציאת ה- USB במורד הזרם של הצג (כגון מקלדת ועכבר) באמצעות אותות הקלט הנוכחיים כשמחברים מחשב ליציאה במעלה הזרם. לפרטים, ראה גם [הגדרת](#page-58-0) מתג ה-KVM.

יש ללחוץ על הג'ויסטיק כדי לאשר את הבחירה.

כשנעשה שימוש ביציאה אחת בלבד במעלה הזרם, היציאה במעלה הזרם המחוברת פעילה.

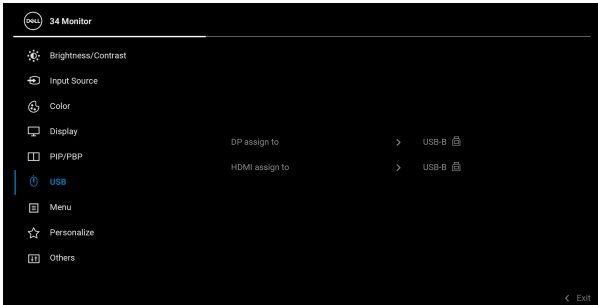

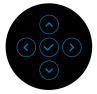

**הערה:** למניעת נזק או אובדן נתונים, יש לוודא שלא נעשה שימוש באף התקן אחסון USB על ידי המחשב שמחובר ליציאת USB במורד הזרם של הצג.

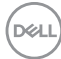

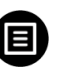

**Menu" תפריט"** יש לבחור באפשרות זו כדי לכוונן את ההגדרות שבתצוגת המסך, כגון שפות תצוגת המסך, משך הזמן להצגת התפריט במסך וכדומה.

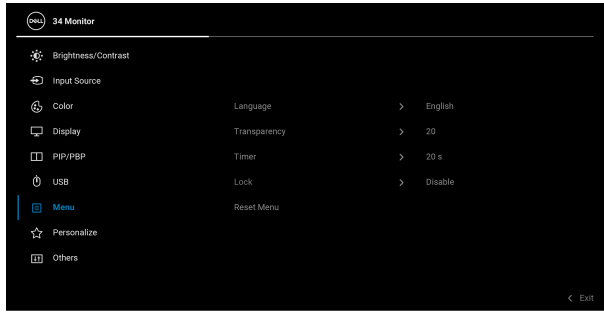

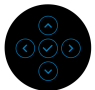

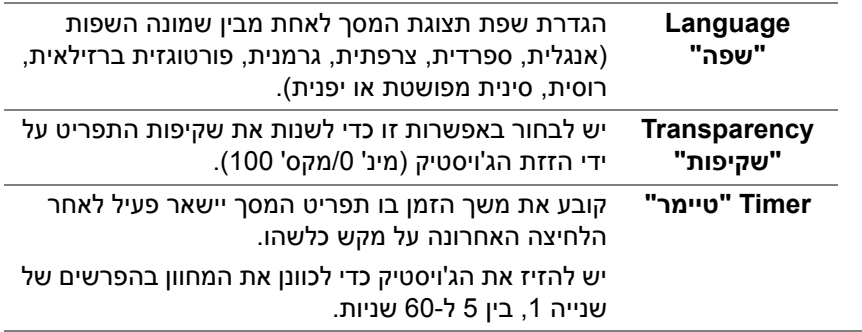

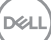

<span id="page-48-0"></span>

**Lock" נעילה"** ניתן למנוע מאנשים לגשת לפקדים באמצעות נעילת לחצני הבקרה של הצג. זה מונע גם מהפעלה בשוגג בהגדרת צגים מרובים זה-לצד-זה.

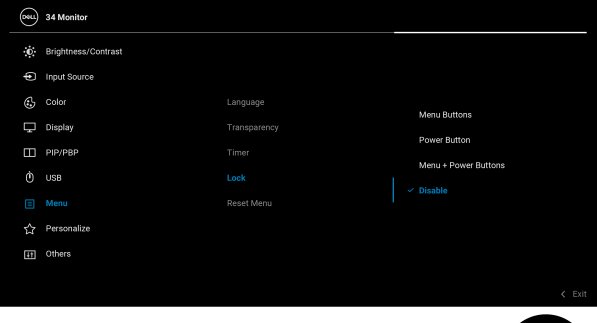

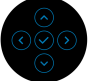

- **Buttons Menu" לחצני תפריט"**: כל הפונקציות של הג'ויסטיק נעולות ואינן נגישות למשתמש.
- **Button Power" לחצן הפעלה"**: רק לחצן ההפעלה נעול ואין באפשרות המשתמש לגשת אליו.
- **Buttons Power + Menu" לחצני תפריט + הפעלה"**: גם לחצן הג'ויסטיק וגם לחצן ההפעלה נעולים והמשתמש אינו יכול לגשת אליהם.

הגדרת ברירת המחדל היא **Disable" השבת"**.

שיטת נעילה חלופית: יש לך אפשרות להזיז ולהחזיק את הג'ויסטיק כלפי מעלה/מטה/שמאל/ימין למשך 4 שניות כדי להגדיר את אפשרויות הנעילה באמצעות התפריט הקופץ, ולאחר מכן ללחוץ על הג'ויסטיק כדי לאשר את קביעת התצורה.

**הערה:** להסרת הנעילה, יש להזיז ולהחזיק את הג'ויסטיק כלפי מעלה/מטה/שמאל/ימין למשך 4 שניות, ולאחר מכן ללחוץ על הג'ויסטיק כדי לאשר את השינויים ולסגור את התפריט הקופץ.

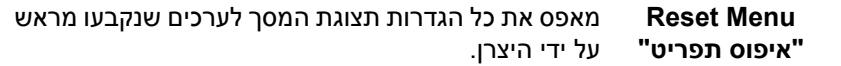

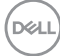

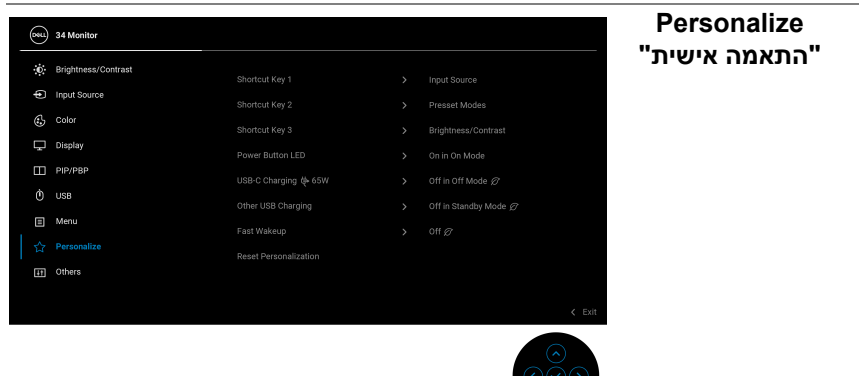

 $\frac{1}{\sqrt{2}}$ 

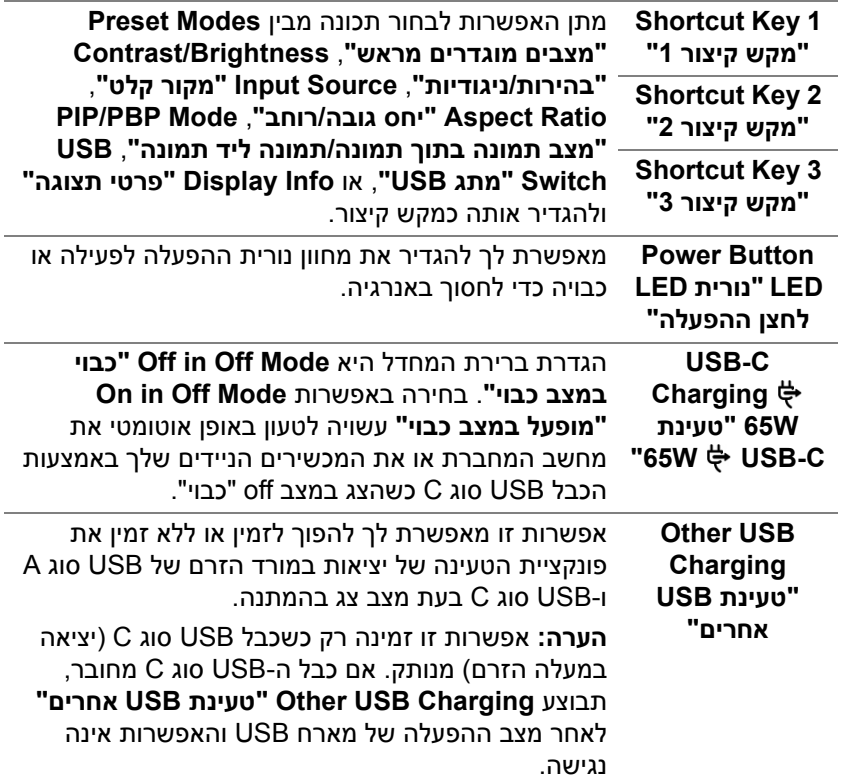

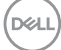

✿

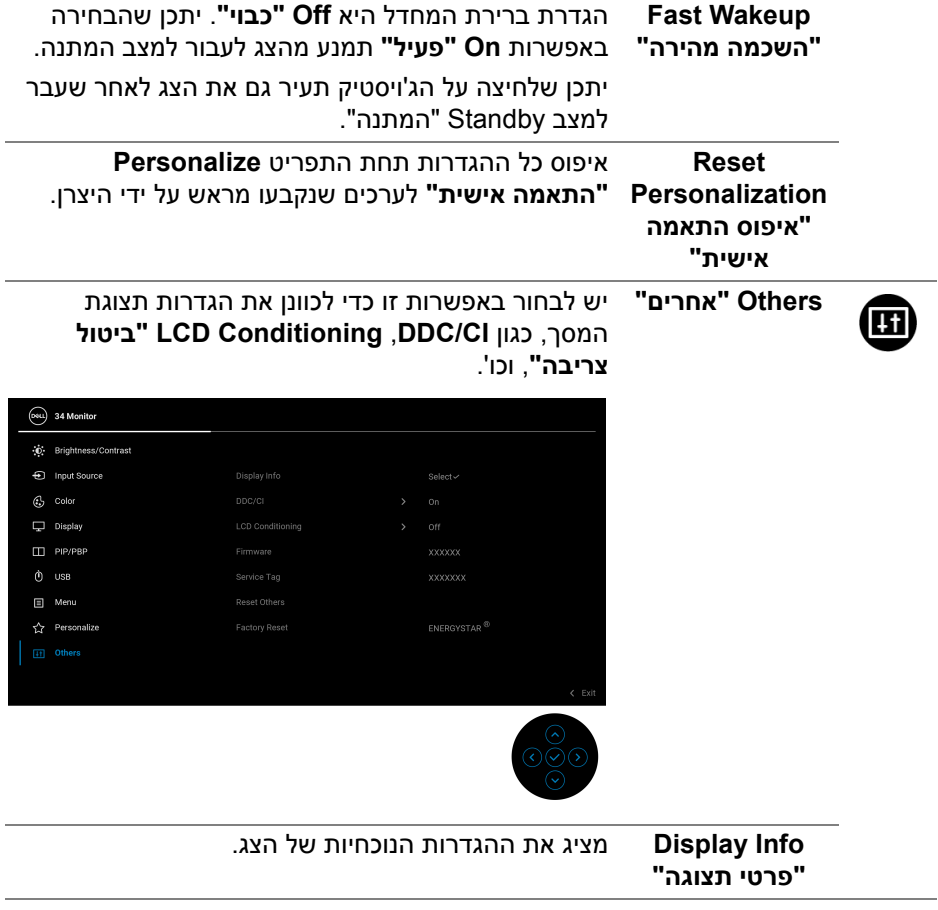

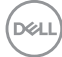

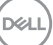

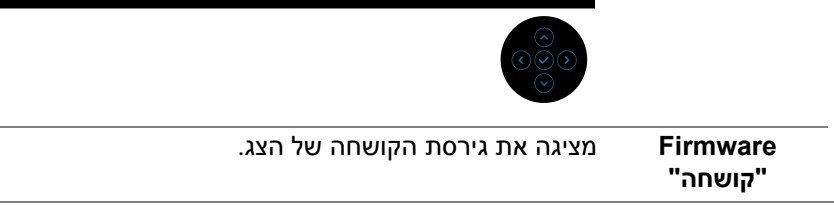

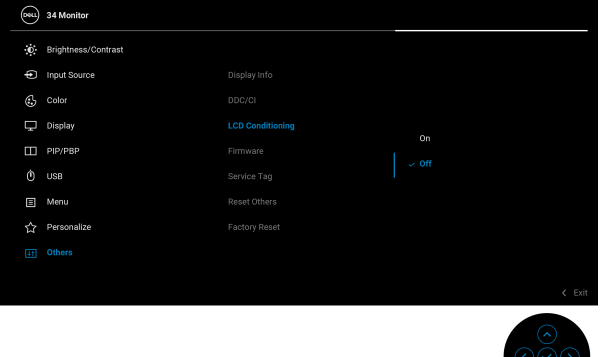

**LCD "ביטול צריבה"**

מסייע להפחית מקרים קלים של צריבת רפאים. תלוי ברמת הצריבה, ייתכן שפעולת התכנית תימשך זמן מה. ניתן לאפשר תכונה זו על ידי בחירה באפשרות **On" מופעל"**.

**Conditioning**

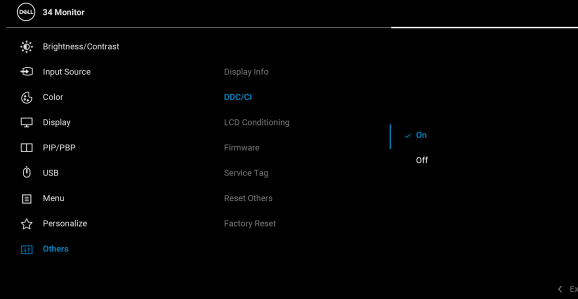

**DDC/CI CI/DDC**) ערוץ נתוני תצוגה/ממשק פקודות) מאפשר לכוון את הגדרות הצג באמצעות תוכנה במחשב. אפשר להשבית תכונה זו על ידי בחירה באפשרות **Off" כבוי"**. לקבלת חוויית משתמש מיטבית ולשיפור ביצועי הצג, יש

לאפשר את התכונה.

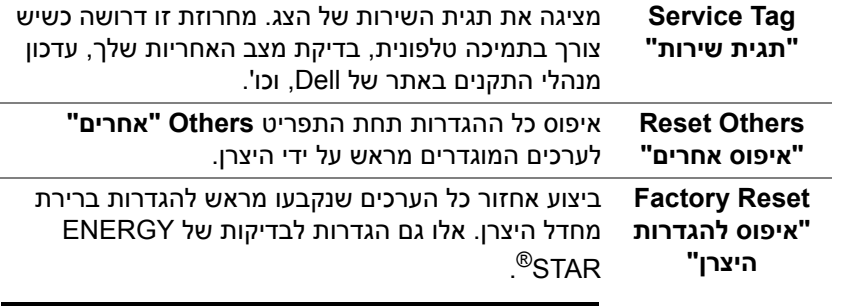

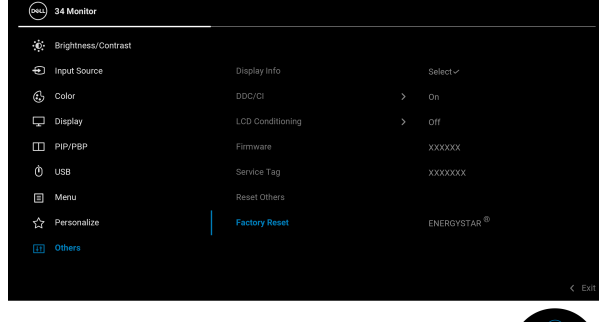

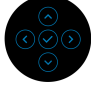

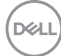

#### **הודעת אזהרה בתצוגת המסך**

#### אם הצג אינו תומך במצב רזולוציה מסוים, תוצג ההודעה הבאה:

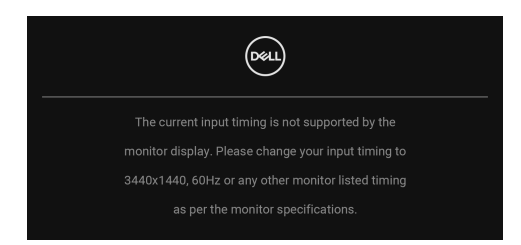

זה אומר שהצג אינו מצליח להסתנכרן עם האות שמגיע מהמחשב. ראה סעיף [מפרט](#page-11-0) הצג לקבלת טווחי התדר האופקי והאנכי בהם תומך הצג. מצב ההפעלה המומלץ הוא 3440 × .1440

ההודעה הבאה תוצג לפני השבתת הפונקציה **CI/DDC**:

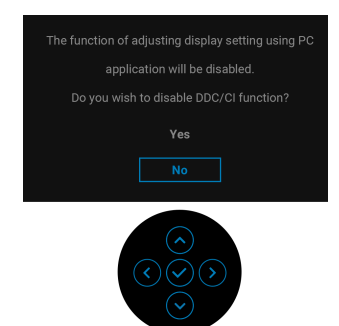

בעת ביצוע בפעם הראשונה כוונון לרמת **Brightness" בהירות"**, תופיע ההודעה הבאה:

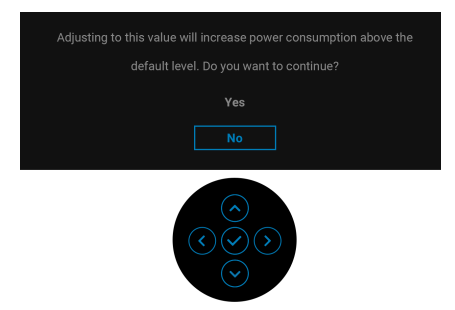

**הערה: אם בחרת Yes" כן", לא תופיע ההודעה בפעם הבאה שברצונך לשנות את הגדרת ה-Brightness" בהירות".**

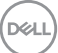

כשאתה משנה בפעם הראשונה את הגדרת ברירת המחדל של תכונות החיסכון בחשמל, כגון **WGB CHarging , "65W → USB-C שעינת USB-C Charging**  $\div$  **65W "טעינת USB אחרים"**,או **Wakeup Fast" השכמה מהירה"**, תופיע ההודעה הבאה:

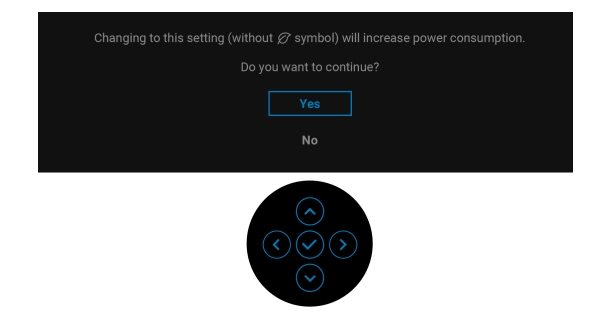

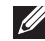

**הערה: אם בחרת Yes" כן" לאחת מהתכונות המוזכרות לעיל, לא תופיע ההודעה בפעם הבאה שבכוונתך לשנות את ההגדרות של תכונות אלו. כשמבוצע איפוס להגדרות היצרן, תופיע שוב ההודעה.**

כשהצג עובר למצב המתנה, תוצג ההודעה הבאה:

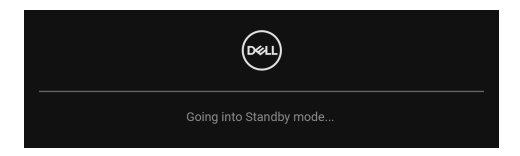

יש להפעיל את המחשב ולהעיר את הצג כדי לגשת אל [תצוגת](#page-34-0) המסך. ההודעה הבאה תוצג לפני הפעלת הפונקציה **Lock" נעילה"**:

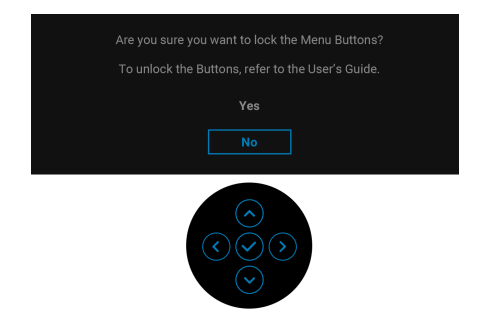

**הערה: יתכן שההודעה תהיה שונה מעט בהתאם להגדרות הנבחרות.**

DEL

תצוגת המסך תפעל במצב פעולה רגיל בלבד. אם תלחץ על הג'ויסטיק בעת מצב Standby "המתנה", תופיע ההודעה הבאה בהתאם לקלט שנבחר:

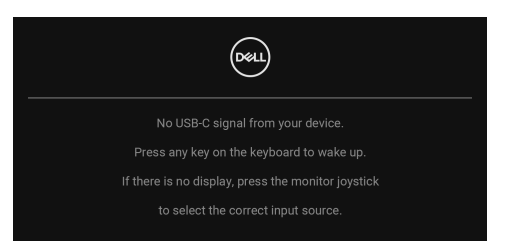

הפעל את המחשב ואת הצג כדי לגשת אל ה-[תצוגת](#page-34-0) המסך.

**הערה: יתכן שההודעה תהיה שונה מעט בהתאם לאות הקלט המחובר.** אם נבחר קלט USB סוג C, DisplayPort או HDMI והכבל המתאים אינו מחובר, תופיע ההודעה הבאה:

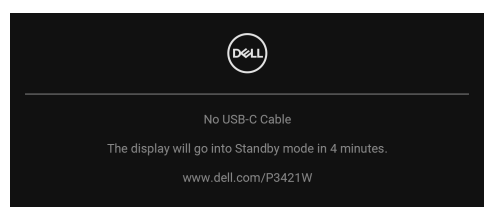

**הערה: יתכן שההודעה תהיה שונה מעט בהתאם לאות הקלט המחובר.**

אם [C-USB for Select Auto"](#page-38-0) בחירה אוטו' בשביל C-USB "מאופשר כשהצג תחת קלט DP /HDMI ומחובר כבל USB סוג C למחברת שתומכת במצב חלופי של DP, תופיע ההודעה הבאה:

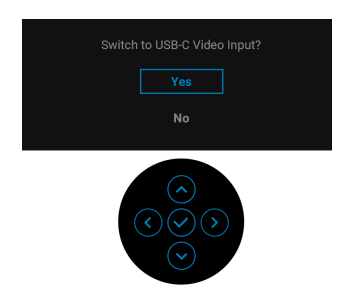

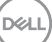

כשנבחרת האפשרות **Reset Factory" איפוס להגדרות היצרן"**, תופיע ההודעה הבאה:

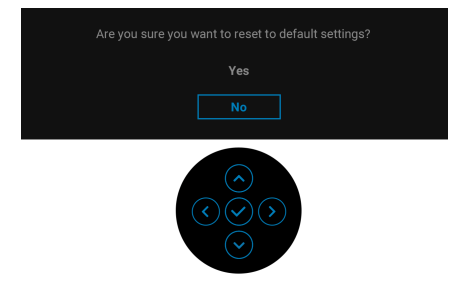

## כשנבחרת האפשרות **Yes" כן"**, תופיע ההודעה הבאה.

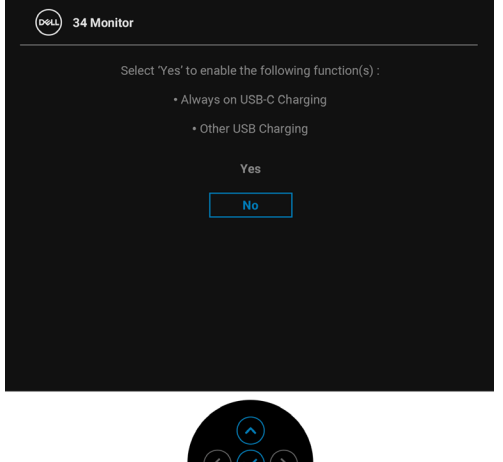

למידע נוסף, ראה [פתרון](#page-64-0) בעיות.

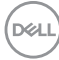

# **הגדרת רזולוציה מקסימלית**

כדי להגדיר רזולוציה מיטבית עבור הצג:

 $1.8^{\circ}$  C-7  $^{\circ}$  2.1 IWindows  $^{\circ}$  8.1 . Windows  $^{\circ}$  7. EVindows  $^{\circ}$ 

- 8.1 ניתן לבחור באריח שולחן העבודה כדי <sup>R</sup> 8 או Windows ® **.1** רק עם Windows לעבור לשולחן עבודה קלאסי.
	- **.2** לחץ לחיצה ימנית בשולחן העבודה ובחר באפשרות **רזולוציית מסך**.
	- **.3** יש ללחוץ על התפריט הנפתח של **רזולוציית מסך** ולבחור 3440 × .1440
		- **.4** לחץ על **אישור**.
			- $\cdot$ Windows $^{\circledR}$  10-2
- **.1** יש ללחוץ עם הלחצן הימני על שולחן העבודה ולבחור באפשרות **הגדרות תצוגה**.
	- **.2** לחץ על **הגדרות תצוגה מתקדמות**.
	- **.3** יש ללחוץ על התפריט הנפתח של **רזולוציה** ולבחור **3440 ×** .**1440**
		- **.4** לחץ על **החל**.

אם לא מופיעה לך האפשרות 3440 × ,1440 ייתכן שצריך לעדכן את מנהל הגרפיקה. תלוי במחשב, יש לבצע את אחת הפעולות הבאות:

אם ברשותך מחשב שולחני או נייד של Dell:

• גלוש לאתר http://www.dell.com/support. הזן את תגית השירות שקיבלת, והורד את מנהל ההתקן העדכני עבור כרטיס הגרפיקה שלך.

אם המחשב שברשותך אינו תוצרת Dell) נייד או שולחני):

- יש לעבור לאתר התמיכה של המחשב, ולהוריד את מנהלי הגרפיקה העדכניים.
- גלוש לאתר האינטרנט של כרטיס הגרפיקה והורד את מנהלי הגרפיקה העדכניים.

# **הגדרת מתג ה-KVM**

<span id="page-58-0"></span>מתג ה-KVM המובנה מאפשר לך לשלוט בעד 2 מחשבים מערכת מקלדת ועכבר אחת שמחוברים אל הצג.

**a.** כשמבוצע חיבור של **B-USB** + **HDMI** למחשב 1 וכן **C-USB** + **DP** למחשב :2

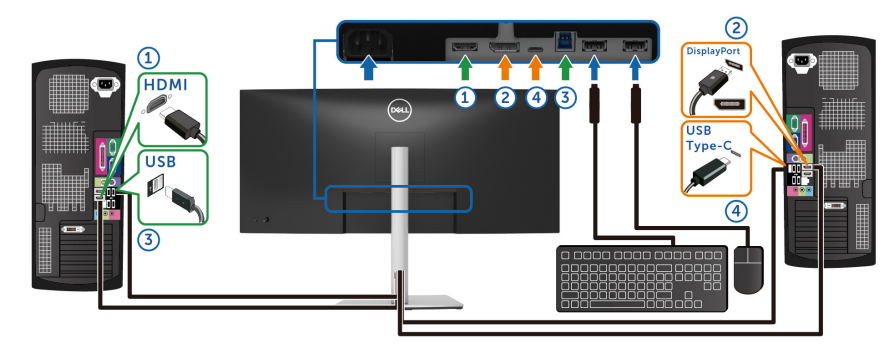

**הערה: חיבור ה-USB סוג C תומך כרגע רק בהעברת נתונים.**

יש לוודא **USB** בשביל **HDMI** מוקצה בשביל **B-USB** וכן **DP** מוקצה בשביל **USB-C**  $\Leftrightarrow$  **65W** 

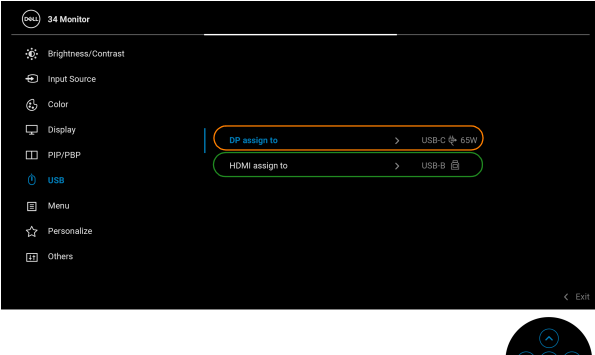

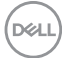

**b.** כשמבוצע חיבור של **B-USB** + **HDMI** למחשב 1 וכן **C-USB** למחשב :2

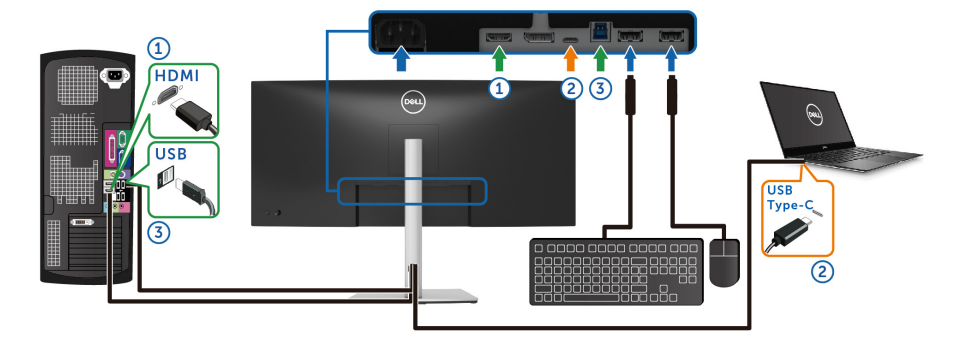

**הערה: חיבור ה-USB סוג C תומך כרגע בווידאו ובהעברת נתונים.** יש לוודא ש **USB** בשביל **HDMI** מוקצה בשביל **B-USB** .

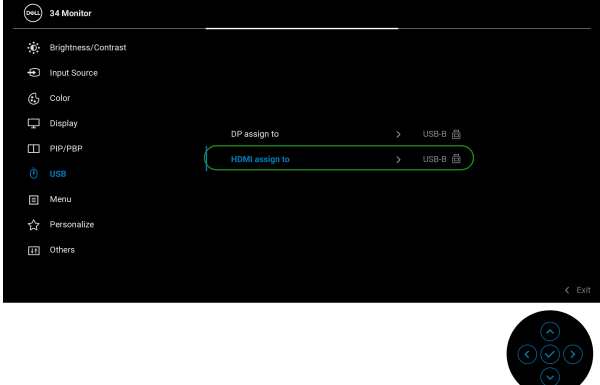

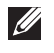

**הערה: הואיל ויציאת USB סוג C תומכת במצב החלופי של DisplayPort, אין צורך להגדיר את USB ל-C-USB.**

**הערה: בעת חיבור למקורות קלט וידאו שונים שלא מוצגים לעיל, יש לפעול באותו אופן לקביעת הגדרות נכונות בשביל USB כדי לשייך את היציאות.**

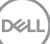

# **הגדרת ה-KVM Auto**

באפשרותך למלא אחר ההוראות להלן כדי להגדיר את KVM Auto בשביל הצג שלך:

**.1** יש לוודא ש-**Mode PBP/PIP" מצב תמונה בתוך תמונה/תמונה ליד תמונה"** הוא **Off" כבוי"**.

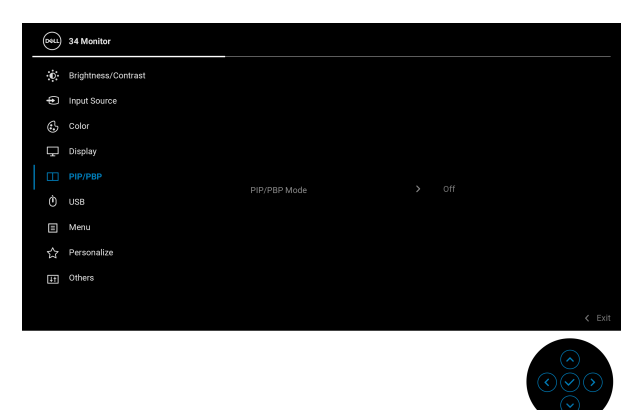

**.2** יש לוודא שהאפשרות **Select Auto" בחירה אוטו'"** היא **On" מופעלת"** ושהאפשרות **C-USB for Select Auto" בחירה אוטו' ל-C-USB "**היא **Yes" כן"**.

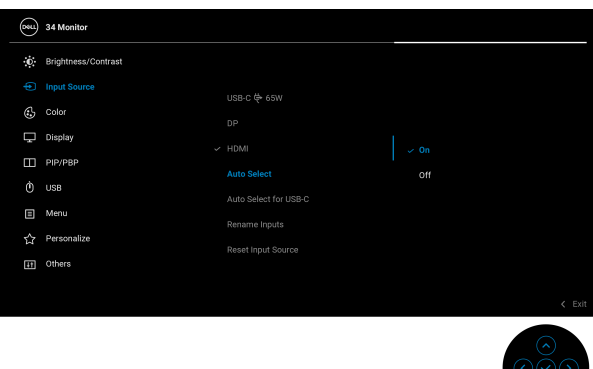

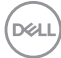

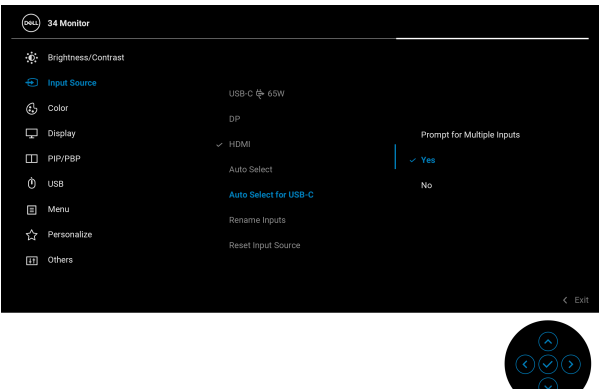

**.3** יש לוודא שיציאות ה-USB וקלטי הווידאו משויכים בהתאם.

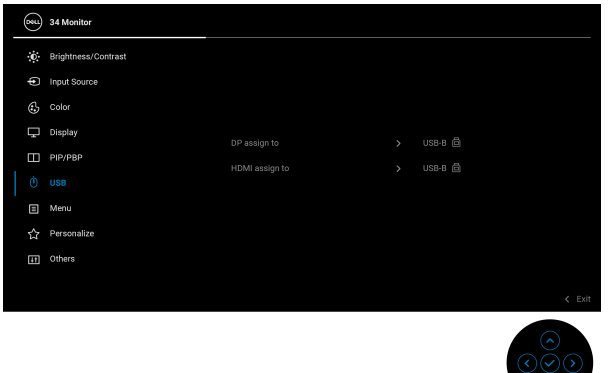

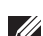

**הערה: לחיבור USB סוג C, לא נדרשת הגדרה נוספת.**

 $\odot$ 

## **שימוש במתקן ההטיה, במעמד המסתובב ובתוספת האנכית**

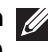

**הערה: ההוראות הבאות חלות רק על חיבור המעמד שנשלח עם הצג שלך. אם אתה מחבר מעמד שקנית מכל מקור אחר, יש למלא אחר ההוראות שנכללו עם המעמד.**

#### **הטיה, סביבול**

כאשר המעמד מחובר לצג, ניתן להטות ולסובב את הצג לזווית הצפייה הנוחה ביותר.

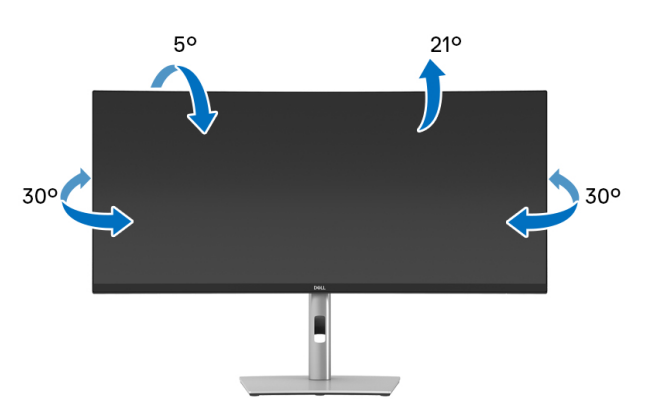

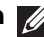

**הערה: המעמד לא מותקן במפעל לפני שהוא נשלח.**

#### **הרחבה אנכית**

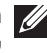

**הערה: המעמד מגיע לגובה של 150 מ"מ. התרשים שבהמשך מדגים כיצד יש להאריך את המעמד אנכית.**

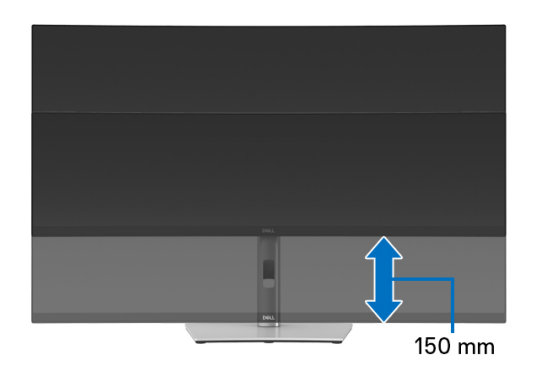

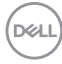

#### **שיפוע אוטומטי**

כאשר המעמד מחובר לצג, אפשר לכוונן את הצג לזווית הצפייה המבוקשת באמצעות תכונת כוונון השיפוע.

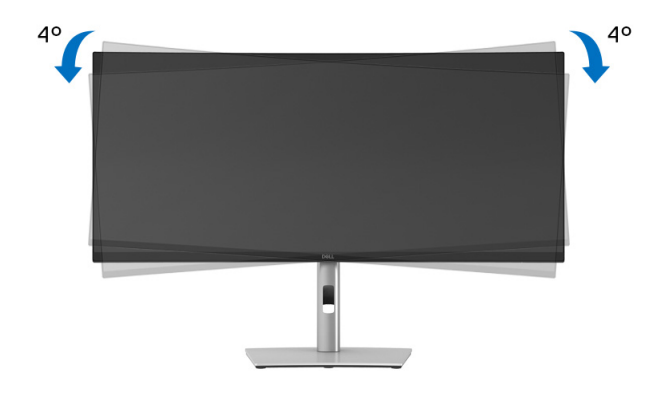

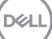

# <span id="page-64-0"></span>**פתרון בעיות**

**אזהרה: לפני שתתחיל בהליך כלשהו מסעיף זה, יש למלא אחר** הוראות [בטיחות](#page-73-0)**.**

## **בדיקה עצמית**

הצג שברשותך כולל תכונת בדיקה עצמית אשר מוודאת כי הוא פועל בצורה תקינה. אם הצג והמחשב מחוברים בצורה תקינה אך מסך הצג נשאר חשוך, הפעל את הבדיקה העצמית של הצג באמצעות ביצוע הפעולות הבאות:

- **.1** כבה את המחשב ואת הצג.
- **.2** יש לנתק את כבל הווידאו מהמחשב.
	- **.3** הדלק את הצג.

אם הצג אינו יכול לאתר אות וידאו, והוא פועל כשורה, תופיע ההודעה הבאה:

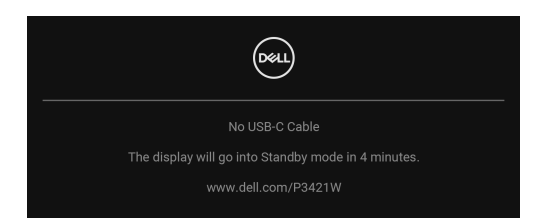

**הערה: יתכן שההודעה תהיה שונה מעט בהתאם לאות הקלט המחובר.**

**הערה: כאשר הצג נמצא במצב בדיקה עצמית, נורית LED חיווי ההפעלה תאיר בצבע לבן רציף.** 

- **.4** תיבה זו מופיעה גם במהלך הפעלה רגילה של המערכת אם כבל הווידאו מתנתק או ניזוק.
- **.5** יש לכבות את הצג ולחבר בחזרה את כבל הווידאו; לאחר מכן, יש להפעיל את המחשב ואת הצג.

אם לאחר שביצעת את ההליך הקודם מסך הצג עדיין חשוך, יש לבדוק את שלט הווידאו ואת המחשב, בגלל שהצג פועל כשורה.

### **אבחון מובנה**

הצג כולל כלי אבחון מובנה בעזרתו אפשר לקבוע אם אופן הפעולה החריג בו נתקלת קשור לצג או למחשב ולכרטיס המסך שלו.

להפעלת האבחון המובנה:

- **.1** יש לוודא שהמסך נקי (אין חלקיקי אבק על משטח המסך).
- **.2** יש להזיז ולהחזיק את הג'ויסטיק כלפי מעלה/מטה/שמאל/ימין למשך כ4- שניות עד שיופיע תפריט קופץ.

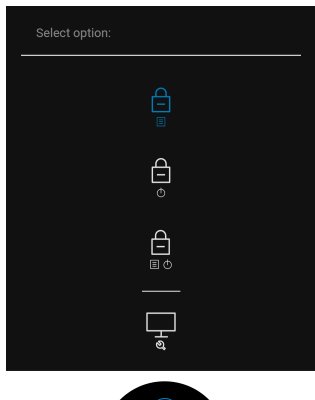

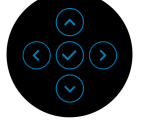

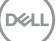

**.3** יש להזיז את הג'ויסטיק כדי להבליט את הסמל אבחון , ולאחר מכן ללחוץ על הג'ויסטיק כדי לאשר. יופיע דפוס בדיקה אפור.

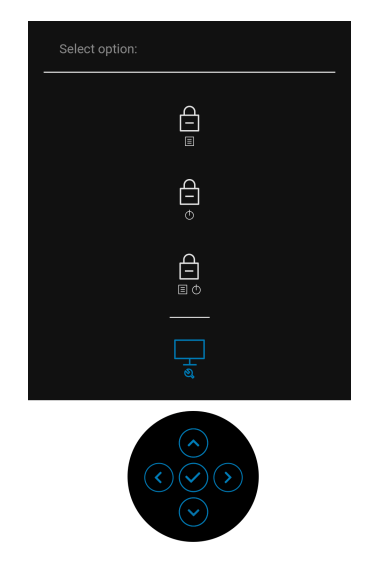

- **.4** יש לבדוק בקפידה את המסך ולנסות לאתר חריגות.
- **.5** יש ללחוץ על הג'ויסטיק כדי לשנות את דפוסי הבדיקה.
- **.6** יש לחזור על שלבים 4 ו5- כדי לבדוק את התצוגה במסכי אדום, ירוק, כחול, שחור, לבן וטקסט.
	- **.7** יש ללחוץ על הג'ויסטיק כדי לסיים את תוכנית האבחון.

### **בעיות נפוצות**

הטבלה הבאה מכילה מידע כללי לגבי בעיות שכיחות בצג ופתרונות אפשריים:

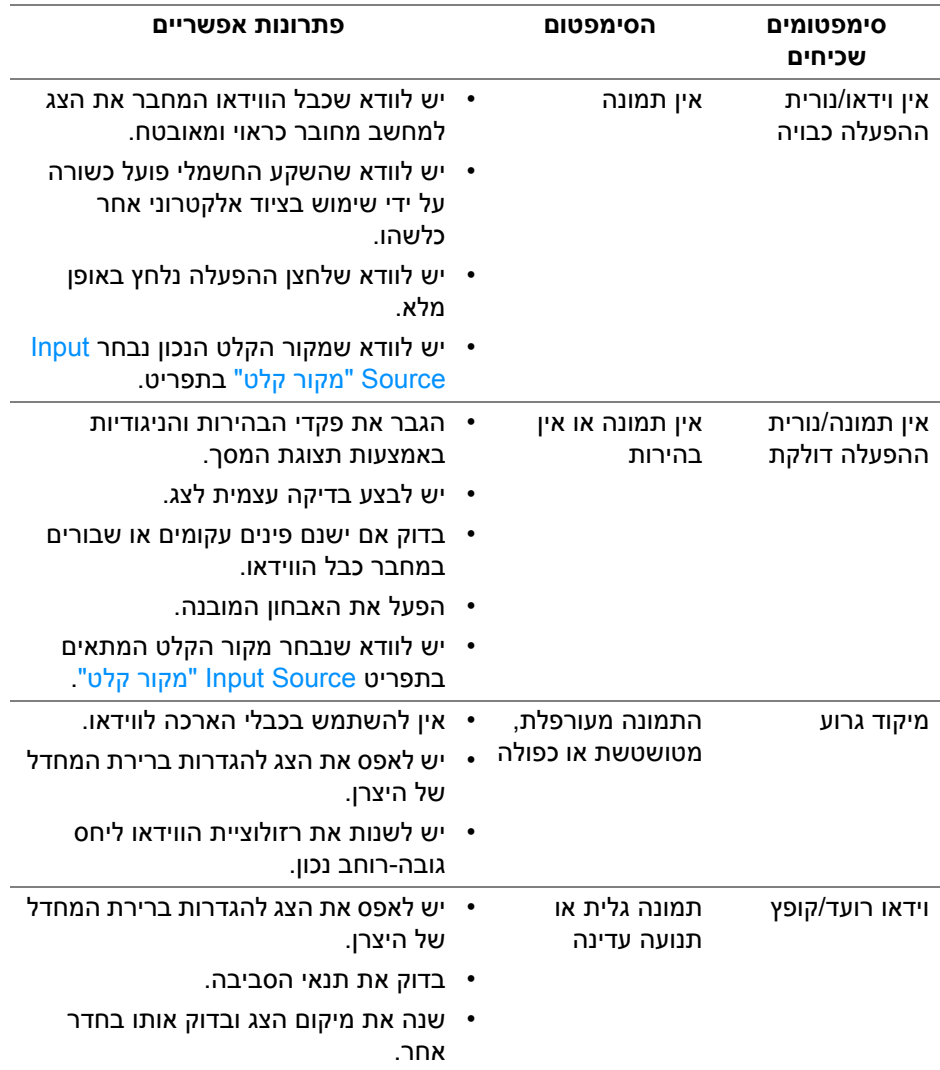

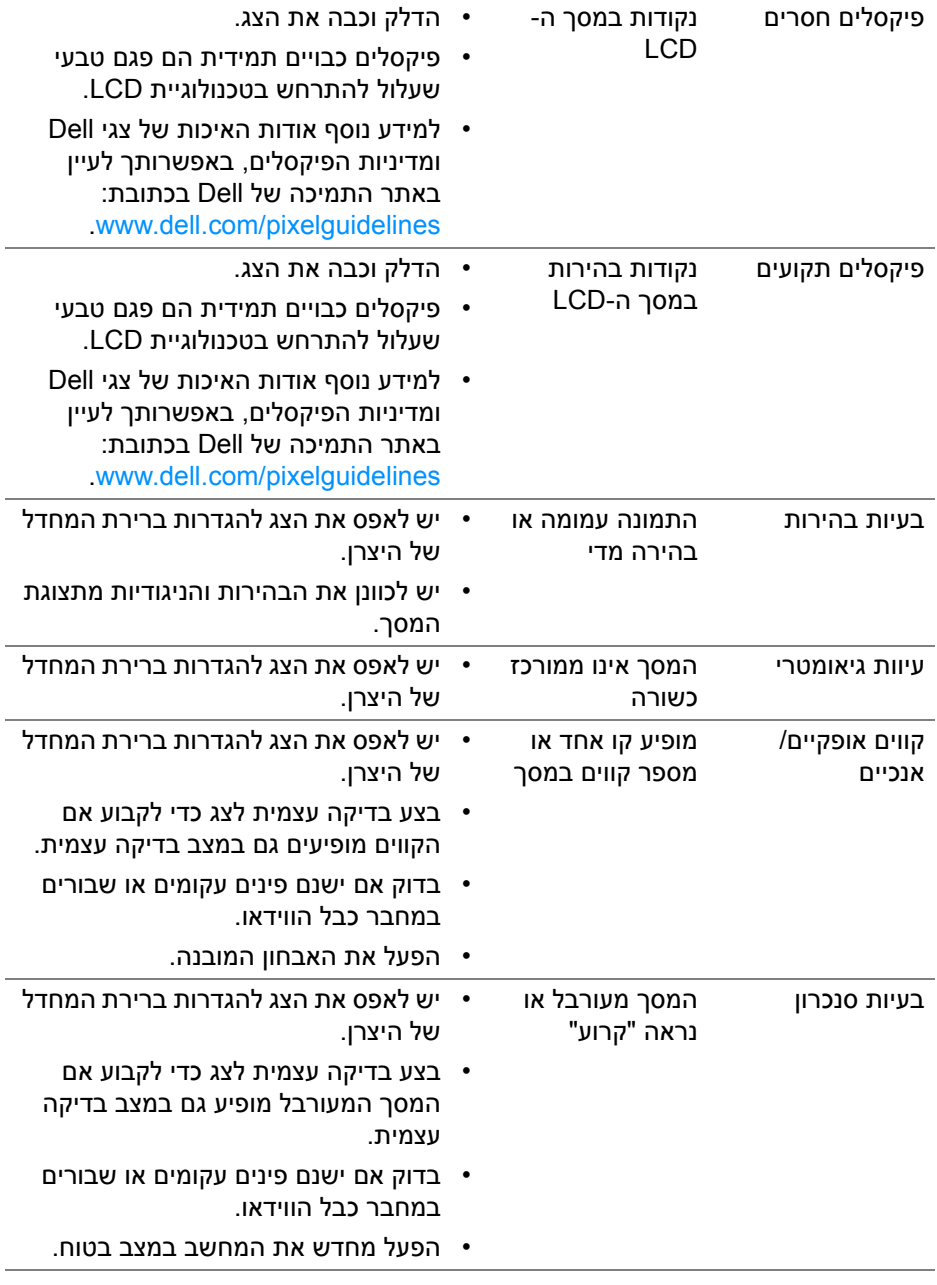

 $($ DELL $)$ 

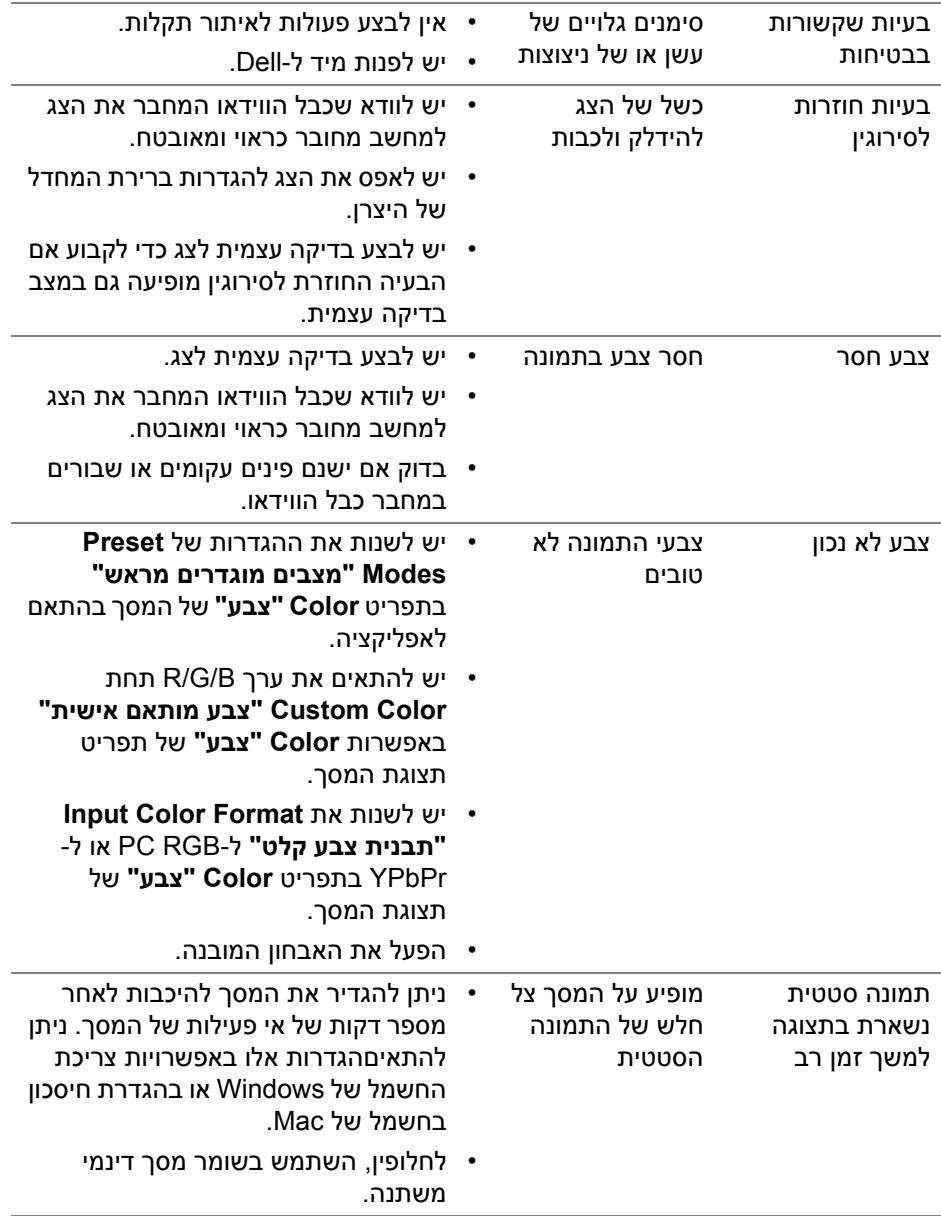

 $($ DELL

# **בעיות ספציפיות של המוצר**

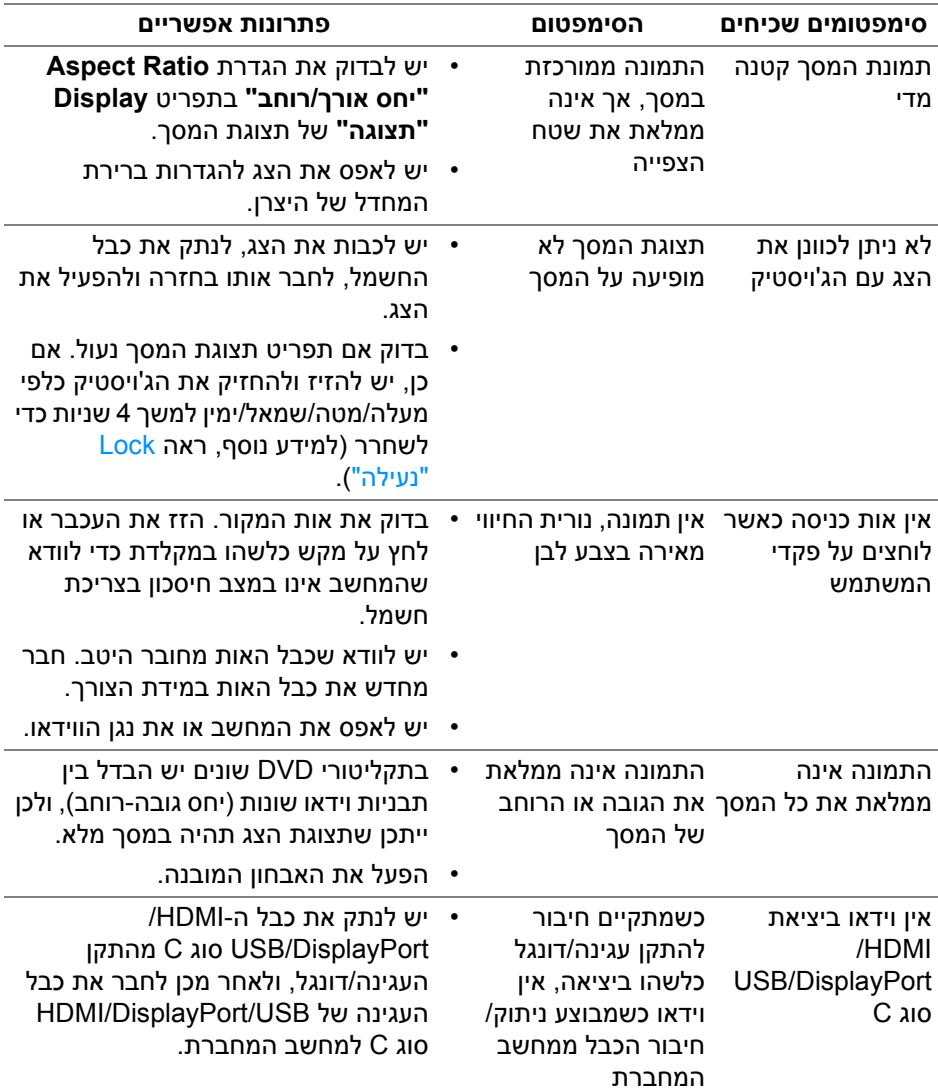

# **בעיות ספציפיות בממשק Bus Serial Universal) USB(**

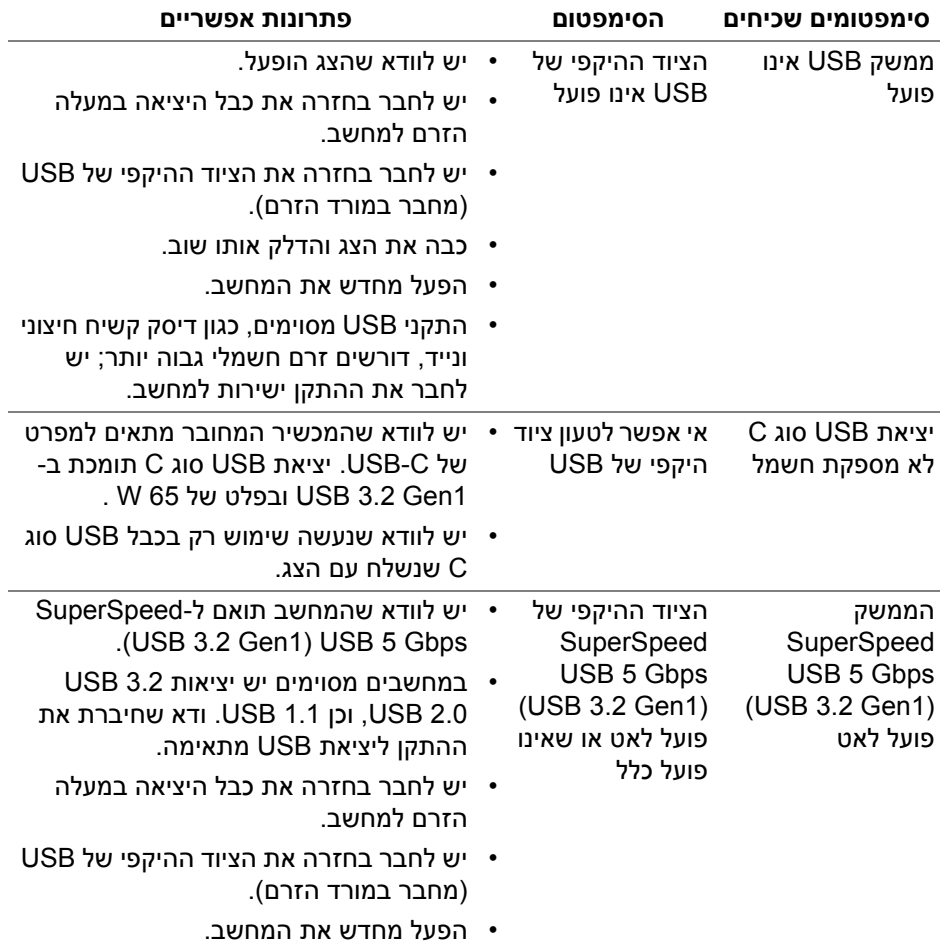

(dell
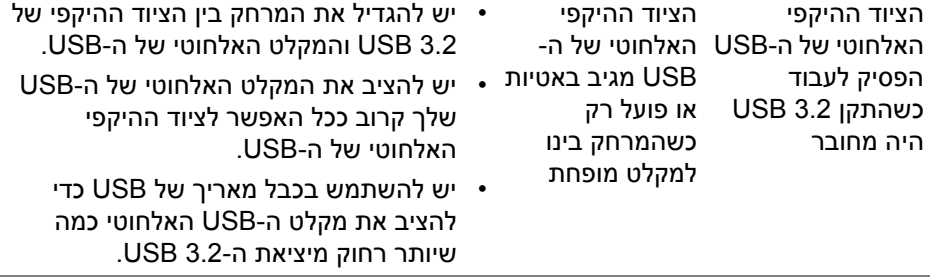

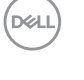

# **נספח**

#### **אזהרה: הוראות בטיחות**

**אזהרה: שימוש בבקרים, בהתאמות או בנהלים שאינם אלה שצוינו בתיעוד זה עלול לגרום לחשיפה להתחשמלות, לסכנות חשמליות ו/או לסכנות מכניות.**

לקבלת מידע על הוראות בטיחות, יש לעיין במידע אודות בטיחות, סביבה ותקינה (SERI(.

# **הודעות FCC) ארה"ב בלבד) ומידע נוסף על תקנות**

ניתן לעיין בהודעות FCC ומידע נוסף על תקנות באתר אודות ציות לתקנות בכתובת www.dell.com/regulatory\_compliance

## **לפניה ל-Dell**

מספר הטלפון עבור לקוחות בארה"ב הוא DELL-WWW800-) 800-999-3355(.

### **בסיס הנתונים של המוצר באיחוד האירופי לגבי תווית צריכת החשמל ודף פרטי המוצר**

https://eprel.ec.europa.eu/gr/347530 :P3421W

**הערה: אם אין לך חיבור פעיל לאינטרנט, יש לך אפשרות לאתר את הפרטים ליצירת קשר בחשבונית הרכישה, על הטופס המצורף לאריזה, על החשבון או בקטלוג המוצרים של Dell.**

**Dell מציעה מספר אפשרויות למתן שירות ולתמיכה באינטרנט ובטלפון. הזמינות משתנה בהתאם לארץ ולמוצר, וייתכן ששירותים מסוימים לא יהיו זמינים באזורך.** 

- סיוע טכני מקוון www.dell.com/support/monitors
	- פנייה ל-Dell Dell com/contactdell

DØL